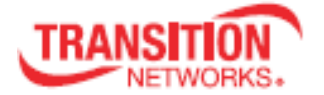

### **User Guide** TN-SFP-BC55 and TN-SFP-BC55-I

#### **SFP Transceiver Modules**

- $\bullet$ 1.25Gbps/125Mbps bi-directional data link
- Integrated OTDR (Optical Time-Domain Reflectometer) function  $\bullet$
- Integrated Reflection Immune Operation any network type
- SFF-8472 Digital Diagnostic Function (DMI)
- MSA and RoHS Compliant (all models)

## **Contents**

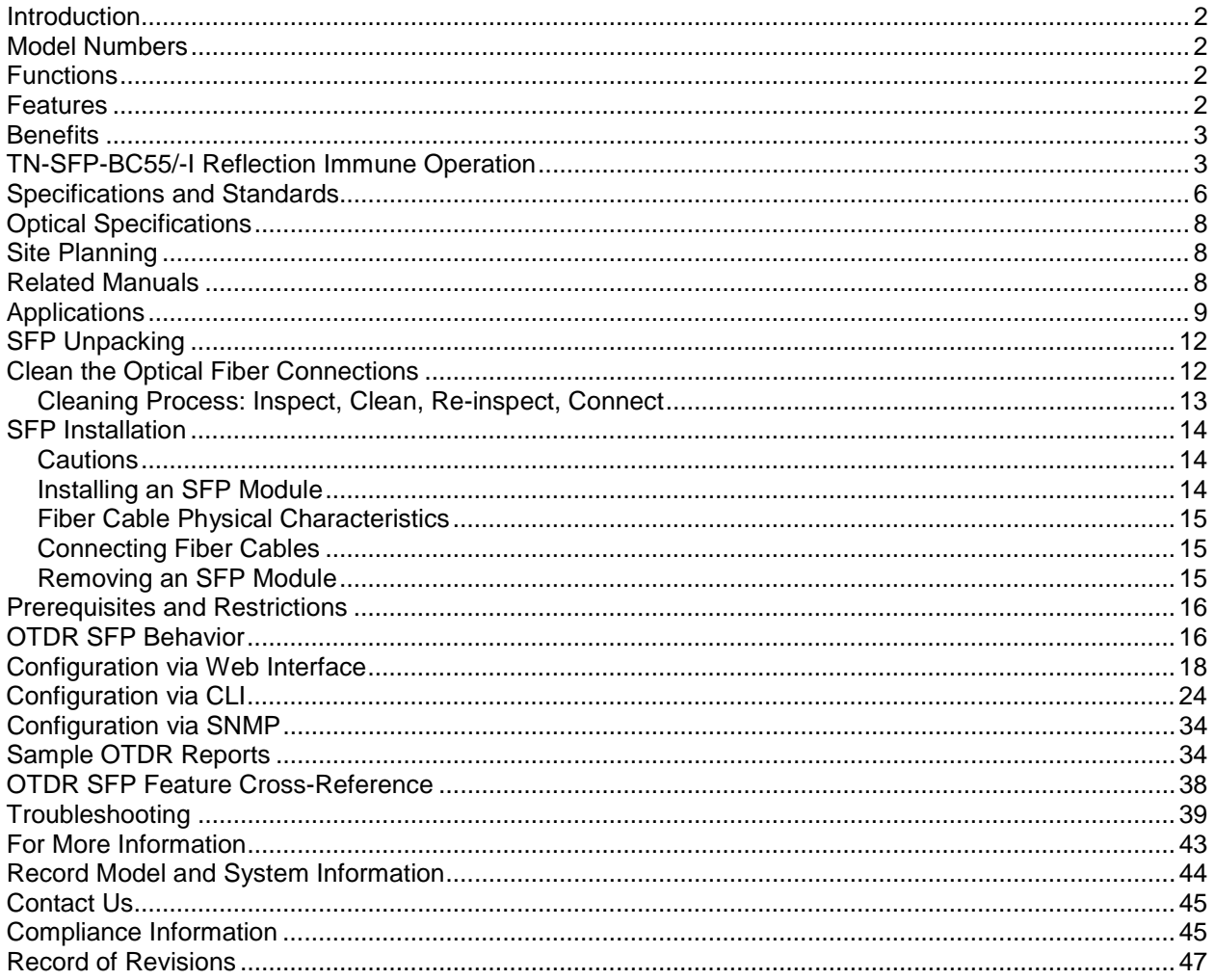

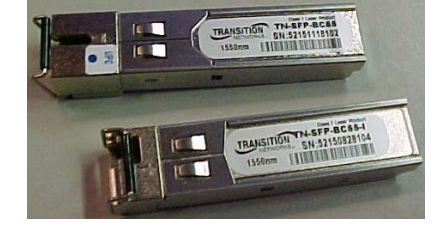

# <span id="page-1-0"></span>**Introduction**

The Transition Networks TN-SFP-BC55 and TN-SFP-BC55-I automatically detect, locate and report Optical Fiber Faults. The ODTR data readout requires additional software support from the switch (Transition Networks S4224) or NID (Transition Networks S3290-xx). The TN-SFP-BC55/-I allows fiber integrity checking and fault-reporting from the service providers, to reduce the Opex (cost per install and cost per repair) for network implementation.

The TN-SFP-BC55-I integrates OTDR functionality into the Transition Networks S4224 CE Switch and S3290-xx NID to provide a cost-effective solution for fiber fault determination, localization, cost reduction, and time-to-repair for customer services.

# <span id="page-1-1"></span>**Model Numbers**

The two models are typically used in pairs (one of each model), but it is not a requirement. Not all features are supported when not used in pairs of one of each model.

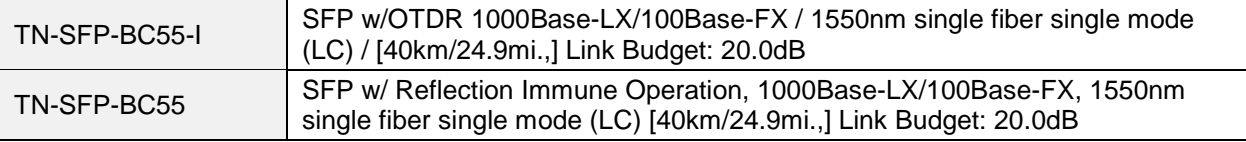

The OTDR function can be deployed in two configurations: *Both end* and *Single end*, but the use of TN-SFP-BC55-I requires software support from the host device and light pulse is only sent from the TN-SFP-BC55-I. The *Both end* configuration uses a TN-SFP-BC55-I with a TN-SFP-BC55-I. A *Single end* configuration uses a TN-SFP-BC55-I with a TN-SFP-BC55. See [OTDR SFP Feature Cross-Reference](#page-37-0) on page [38](#page-37-0) to compare and contrast model features.

# <span id="page-1-2"></span>**Functions**

- Monitors optical fiber links providing fault detection
- Uses pulses of light to measure distance to reflection of damaged fiber
- Uses standards-based protocols for network monitoring and troubleshooting
- Provides Gb Ethernet demarc / end-to-end service assurance / reduced MTTR
- Captures, saves, and reports on up to 16 refelctions and up to 10 captures via CLI or Web GUI
- <span id="page-1-3"></span>• Lets you create a "birth certificate" to use as a baseline for measurement

## **Features**

- Compliant with IEEE 802.3z, 1000Base-LX, and IEEE802.3 100Base-FX
- 55 dB Dynamic Range for the OTDR
- Dead Zone of 30 meters or less
- Resolution of 10 meters or better
- Accuracy of 50 meters or better / Absolute accuracy of +/- 100 meters (at full distance)
- Class 1 Laser International Safety Standard IEC 60825 Compliant

**Dynamic Range** is the max fiber cable length that the longest pulse width can reach in dB. **Dead Zone** is the length of time the detector is temporary blinded by a high amount of reflected light, until it recovers and can read light again. **Resolution** is the ability to distinguish between two points on the cable, like intermediate patchcords or closely spaced splices. **Accuracy** is the correctness of the measurement (the difference between the measured value and the true value of the event being measured).

**Note**: It is important that every fiber connector be inspected and cleaned prior to mating. See [Clean the](#page-11-1)  [Optical Fiber Connections](#page-11-1) on page [12.](#page-11-1)

# <span id="page-2-0"></span>**Benefits**

- Small Footprint with integrated network monitoring
- Single Wavelength Operation in Legacy and UPC connector Networks
- Physical layer Fault Detection
- Distributed remote fiber monitoring
- <span id="page-2-1"></span>• No additional special equipment

### **TN-SFP-BC55/-I Reflection Immune Operation**

Single Fiber Single Wavelength (SFSW) Transceivers transmit and receive at the same wavelength, on single fiber, doubling the optical fiber plant capacity. SFSW transceivers offer many potential benefits to the Network Operator (e.g., seamless CWDM integration, half the fiber, half the CWDM passives, and easier fiber management).

Open connectors, fiber faults and intermittent connections which commonly occur in field deployments, create optical reflections of varying intensities. SFSW transceivers can be susceptible to signals generated by these reflections in the optical fiber cable plant. For example, the reflection from an open non-angle polished (PC or UPC - Blue) optical connector is about 15 dB. The reflected signal may return to the receiver section of the originating transceiver at power levels well within the operating sensitivity range of the receiver. This may cause the originating transceiver to detect this false signal, appearing to the network switch (or any host equipment) as though it was receiving a viable signal. But in fact, an optical loopback condition is created in the network, wreaking havoc with network operations.

Since SFSW transceivers suffer such drawbacks in the presence of optical reflections, their application in real-world conditions has been limited compared to that of their two-wavelength single fiber or twofiber cousins. Because SFSW transceivers offer so many potential benefits to the Network Operator, a comprehensive solution to the reflection sensitivity problems would provide significant benefits.

Transition Network's TN-SFP-BC55/-I SFPs with Reflection Immune Operation technology solve the SFSW reflection problems. Transition Network's TN-SFP-BC55/-I SFP Transceivers now incorporate Reflection Immune Operation. This feature lets our TN-SFP-BC55/-I SFPs recognize reflected signals and avoid ever reporting a link based on a false reflected signal.

Integrated into the TN-SFP-BC55/-I SFP Transceiver hardware and firmware, this operation is totally automatic in operation and is transparent to the host network equipment and optical network (PC and UPC Blue or APC Green optical connector types). Now for the first time, TN-SFP-BC55/-I SFP Transceivers may be substituted anywhere a standard two-fiber SFP Optical Link exists.

With Reflection Immune Operation, all of the benefits of SFSW Links are available, without the reflectioninduced drawbacks.While the mechanism of is quite sophisticated, the general approach may be understood by the following simple explanations.

## *Initial Link Start-Up*

When first plugged in, or powered up, the TN-SFP-BC55/-I Transceivers on either end of the Link initiate a specific sequence. First, the receiver section becomes active, while the transmitter remains off. The receiver listens for an incoming signal. Since its own transmitter is off, if the receiver detects an inbound signal, and knows that it must be legitimate because it can only be coming from the remote transceiver. Then the local transmitter section becomes active and a link is established between the local and remote transceivers.

The remote transceiver goes through the same sequence. Random timing delays and proprietary algorithms are built into the start-up sequences, to guarantee linking (each transceiver ensures that the incoming signal is from an external source). The extra processing guarantees data link, under any circumstances, between two transceivers, within less than 700 mSec. The overall timing delay in such an event is well within the typical delays inherent in network "handshake" protocols, so all of this remains invisible to network operation and the network users.

## *Interruption of Established Link*

The case where a Link is functioning correctly but then is interrupted is a bit more complex (for the SFP, not for the network operator or users).

The case of a PC or UPC Blue connector being inadvertently opened somewhere in the span of the Link presents a different scenario since the reflected signal can be similar, or identical, in amplitude to the incoming signal from the other side. The SFP deploys sophisticated digital filtering schemes which allow it to distinguish between the original inbound signal from a remote source, and a signal reflected back to the originating local transceiver. Any interruption of the optical Link will cause brief fluctuation in the optical power levels due to temporary interference patterns in the connector. Fast optical power changes below 0.25 dB are detected and processed by the SFP. Following such a brief disruption, the SFP protocol analyzes the signal origin, and distinguishes between a fluctuation in the link (e.g., due to an intermittent change in a patch panel) and an open link with reflection.

### *Summary*

The network operator and network users may enjoy the benefits of SFSW operation without any of the drawbacks associated with legacy systems. This operation resolves self-reflection from an open connector and/or other reflectors. Only remote data is transferred into the host equipment. In designing a network, overall ORL (Optical Return Loss) must be accounted for since it may affect the sensitivity of the data receiver. The user must ensure that the supplier tests and guarantees the link budget within the ORL performance of the operational network.

For more information on Transition Networks' SFP Transceivers, visit [www.transition.com.](http://www.transition.com/)

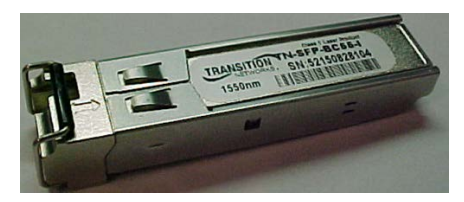

TN-SFP-BC55-I TN-SFP-BC55

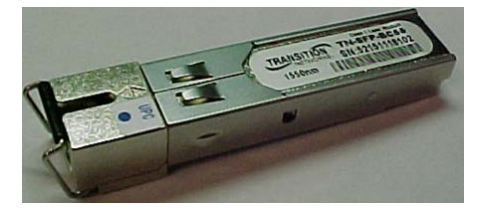

## *Connector Types PC/UPC/APC*

Optical network (PC and UPC Blue or APC Green optical connector types) are described and shown below.

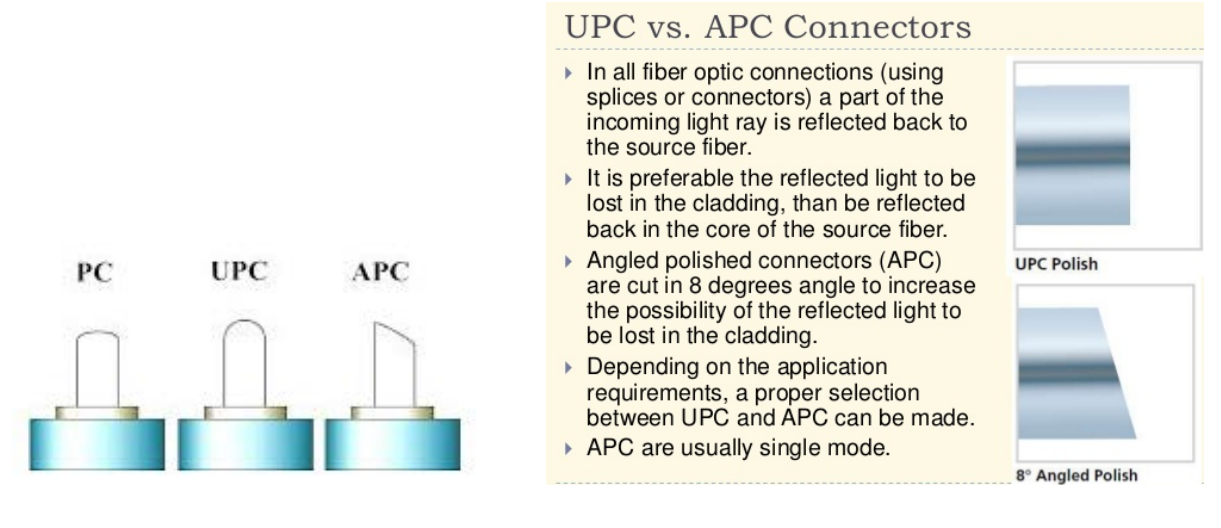

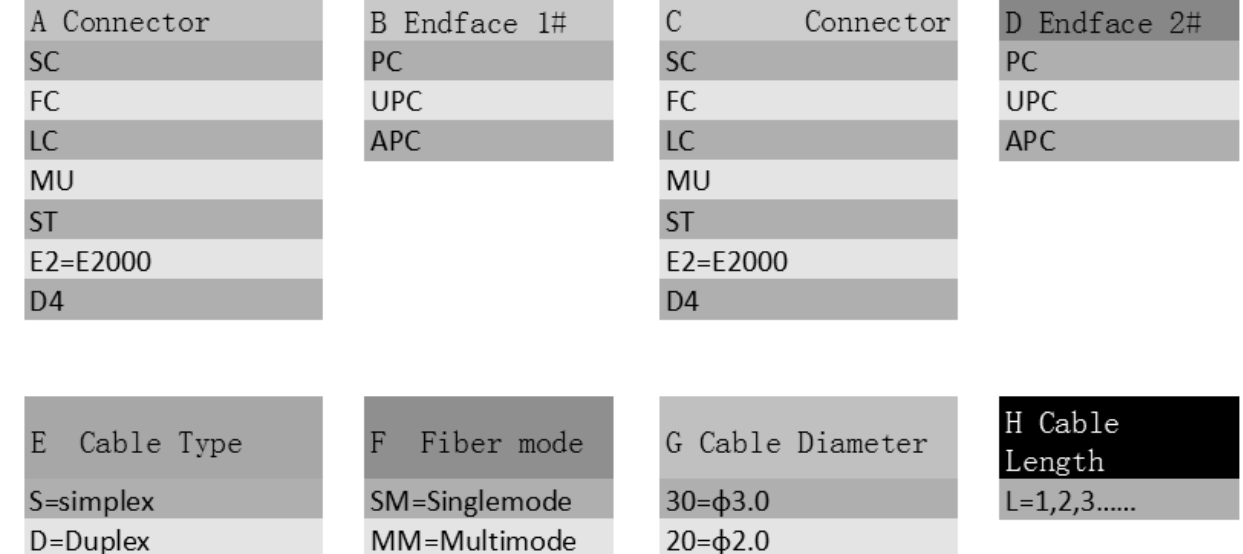

 $09 = \phi 0.9$ 

# <span id="page-5-0"></span>**Specifications and Standards**

The **TN-SFP-BC55 and TN-SFP-BC55-I** were designed to meet these standards and specifications. Model differences are noted.

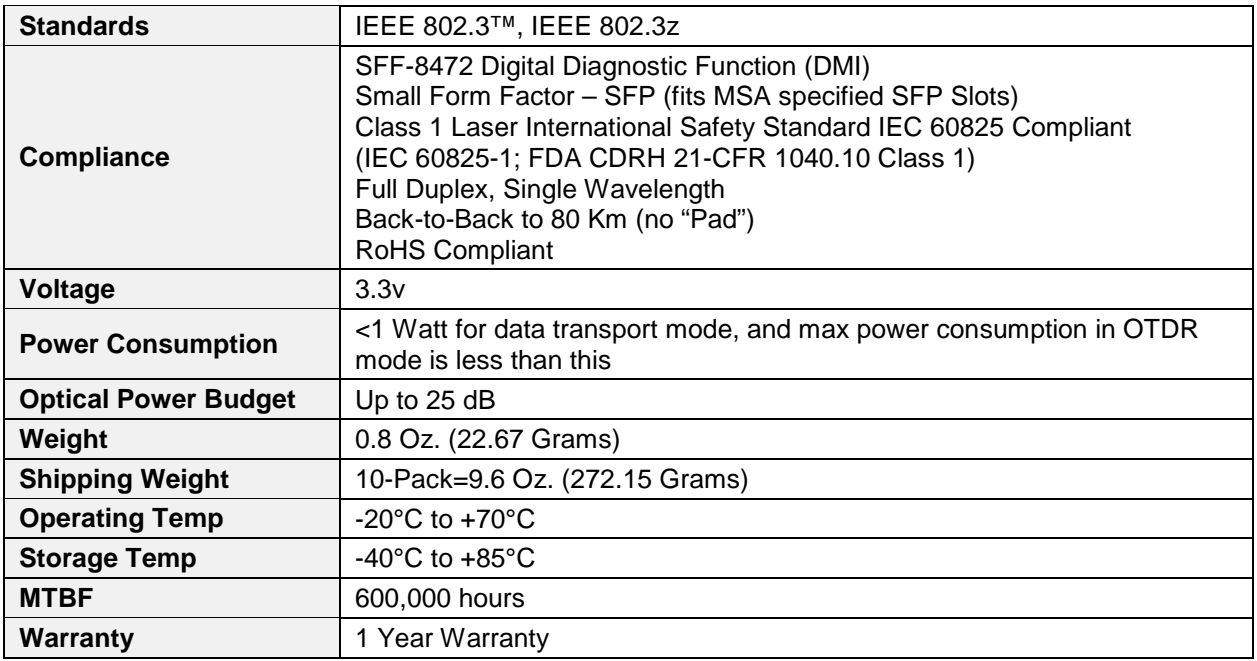

### **Common Characteristics (-20°C to +70°C)**

#### **Transmitter:**

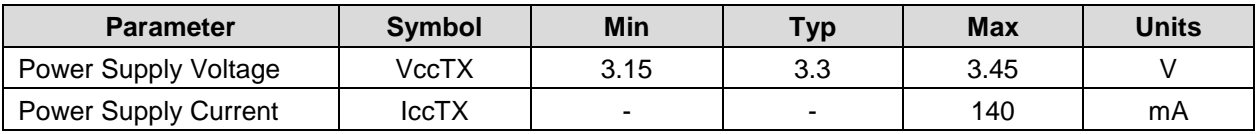

#### **Receiver:**

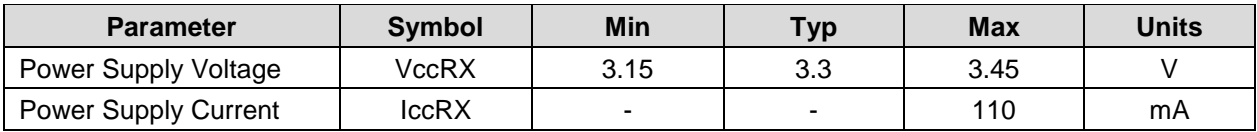

## *Absolute Maximum Ratings*

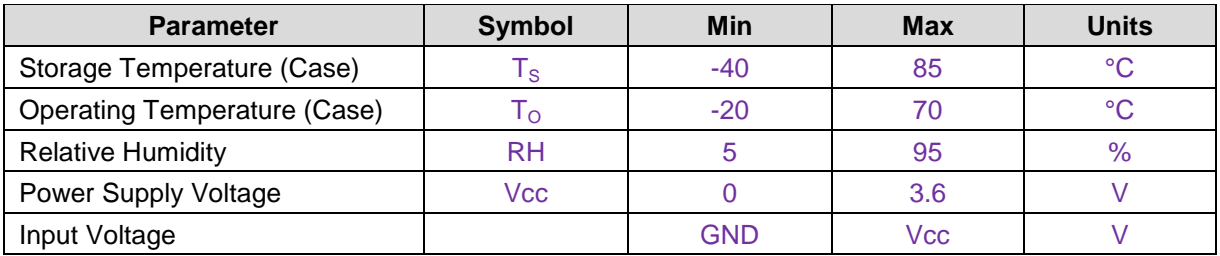

## *Dimensions*

### **SC Receptacle Dimensions (TN-SFP-BC55)**

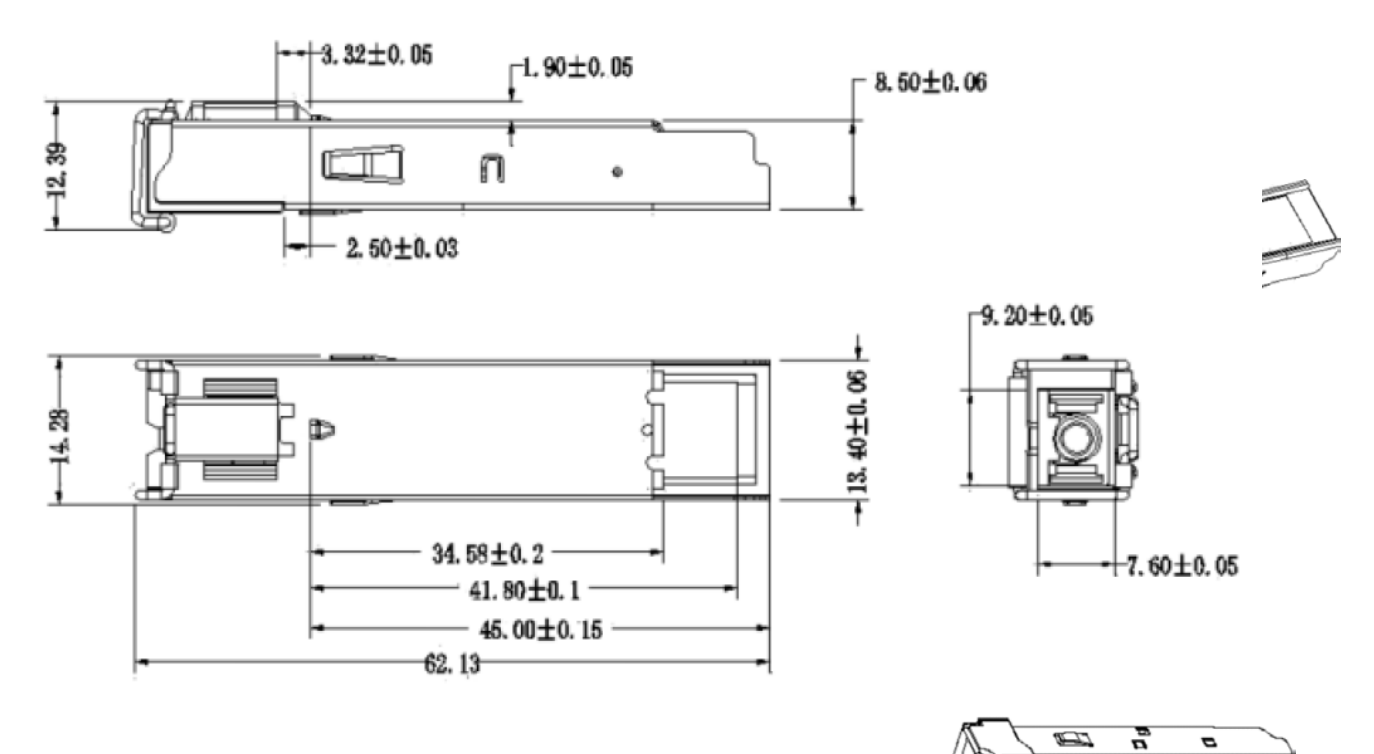

#### **LC Receptacle Dimensions (TN-SFP-BC55-I)**

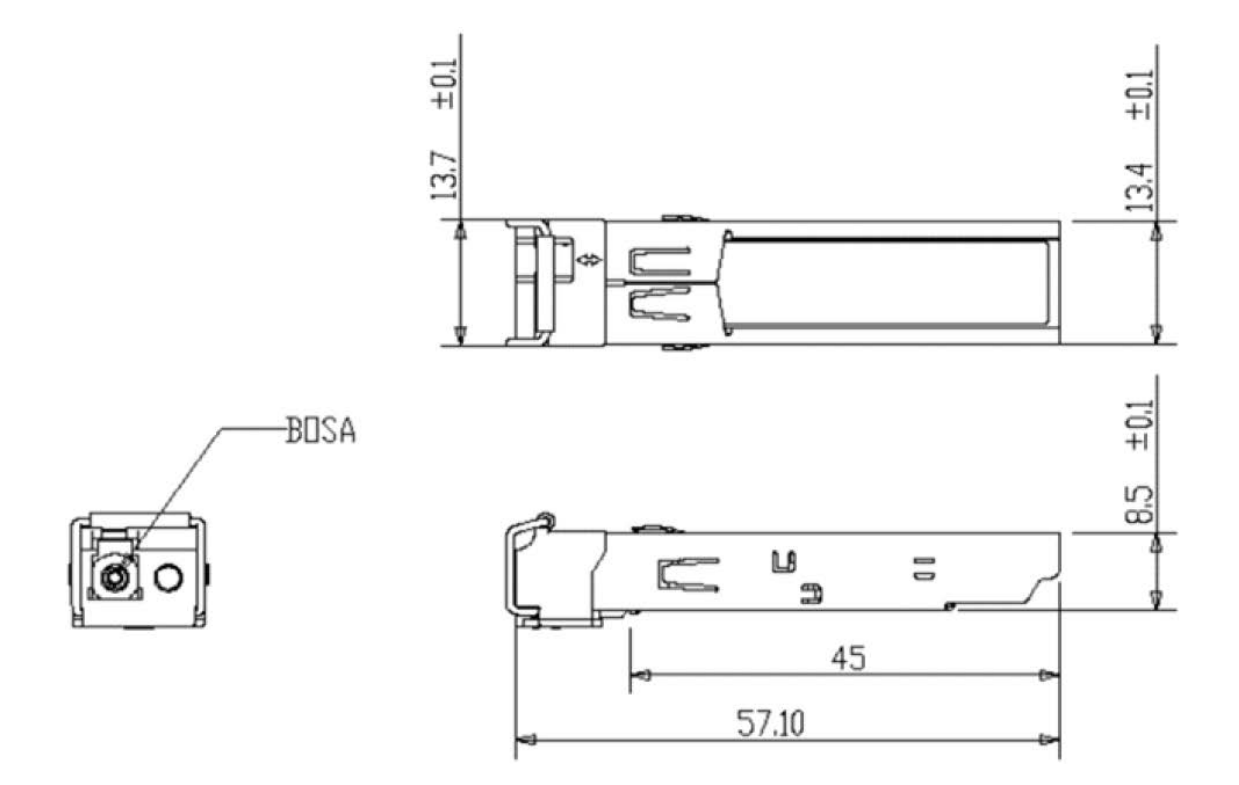

## <span id="page-7-0"></span>**Optical Specifications**

<span id="page-7-1"></span>The Optical Specs for all Transition Networks' SFPs are listed at [www.transition.com/sfp.pdf.](http://www.transition.com/sfp.pdf)

## **Site Planning**

The Fiber Optic Association, Inc. provides FOA Technical Bulletins that should be used as references for the design and planning of the network. These documents can be downloaded from the FOA Tech Topics website at [www.thefoa.org.](http://www.thefoa.org/)

## <span id="page-7-2"></span>**Related Manuals**

The following TN S4224, S3290-xx, and ION manuals are available; other envronments may exist.

- □ S3290 Quick Start Guide (33615), Install Guide (33594), Web User Guide (33595), and CLI Reference (33596)
- □ S4224 Quick Start Guide (33636), Install Guide (33534), Web User Guide (33535), and CLI Reference (33536)
- □ ION System x323x Remotely Managed NID User Guide (33342)
- □ ION Systems CLI Reference Manual (33461)
- □ ION x222x & x32xx Multi-port NIDs Installation Guide (33433)

# <span id="page-8-0"></span>**Applications**

TN-SFP-BCxxxx is an intelligent Small Form-Factor Pluggable (SFP) with integrated Optical Time Domain Reflectometer (OTDR) capability. It offers a simple way of assessing or monitoring the status of the physical fiber optic infrastructure and measuring the distance to a fiber break.

The SFPs are Single Fiber, Single Wavelength Transceivers and are intended only for such applications / uses. These SFPs can be used for:

- Network Security / Maintenance
- Business Class Service
- Metro-Ethernet Direct
- Wireless Backhaul
- Central Office Cross-Connect
- **Electrical Power Utilities**

Use the TN-SFP-BC55-I OTDR SFP with the S4224 and S3290-xx switches (firmware version 2.2.5 and higher) in a central office connected to either:

- a TN-SFP-BC55 in the SFP slot of a remote Transition Networks media converter, or
- a TN-SFP-BC55-I OTDR SFP in an S4224 or S3290-xxx at the remote end.

The TN-SFP-BC55-I works in the S4224 or S3290, and the TN-SFP-BC55 works in an S4224 or S3290, or an ION S3230, S3220, or S2220. The TN-SFP-BC55-I does not work in ION at this time.

## *Application: Fiber Connections with SFPs with OTDR*

The figure below shows SFPs used to measure the length of optical fiber cables at installation (Birth Certificate) and to determine the location of a break in the fiber cable.

Typical "Single-ended" Deployment connecting a Central Office's S4224 + OTDR SFP (single fiber, 1550nm) to a Remote customer site's S3290 or ION S32xx Media Converter + SFP (single fiber, 1550nm).

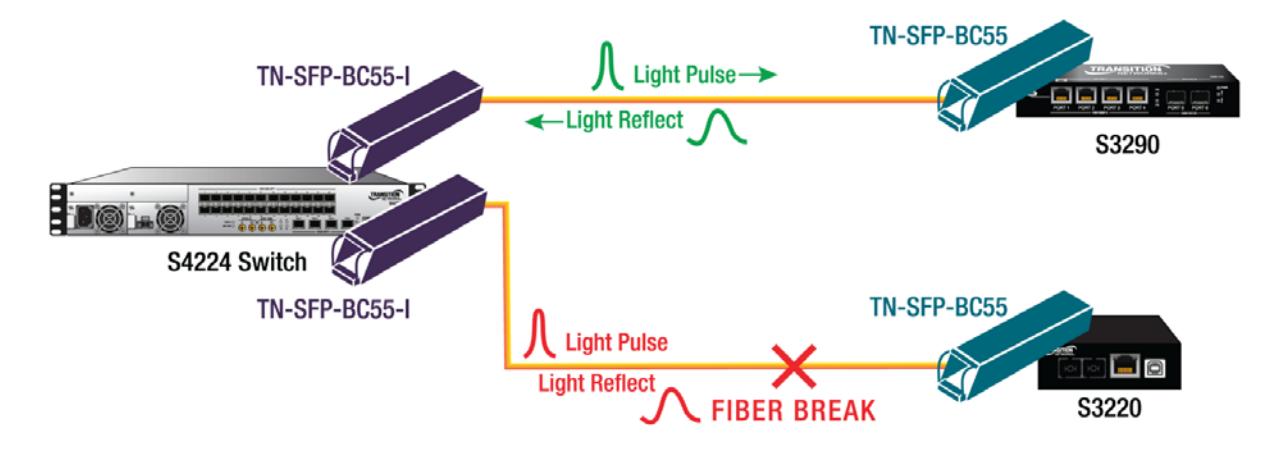

The TN-SFP-BCxxxx will detect and locate the distance to the fiber break automatically, and will switch from OTDR mode to data transmit without manual intervention. You can manually run an OTDR test on either end of fiber link where the OTDR SFP is deployed (an OTDR SFP is required only on one end in a typical deployment).

## *Application: Fiber Fault with OTDR SFP*

An optical time-domain reflectometer (OTDR) is an optoelectronic instrument used to characterize an optical fiber. An OTDR is the optical equivalent of an electronic time domain reflectometer. It injects a series of optical pulses into the fiber under test and extracts, from the same end of the fiber, light that is scattered (Rayleigh backscatter) or reflected back from points along the fiber. The scattered or reflected light that is gathered back is used to characterize the optical fiber. This is equivalent to the way that an electronic time-domain reflectometer measures reflections caused by changes in the impedance of the cable under test. The strength of the return pulses is measured and integrated as a function of time, and plotted as a function of fiber length [\(Wikipedia\)](https://en.wikipedia.org/wiki/Optical_time-domain_reflectometer). For more information see the Fiber Optic Association (the professional society of fiber optics) at [www.thefoa.org/index.html.](http://www.thefoa.org/index.html)

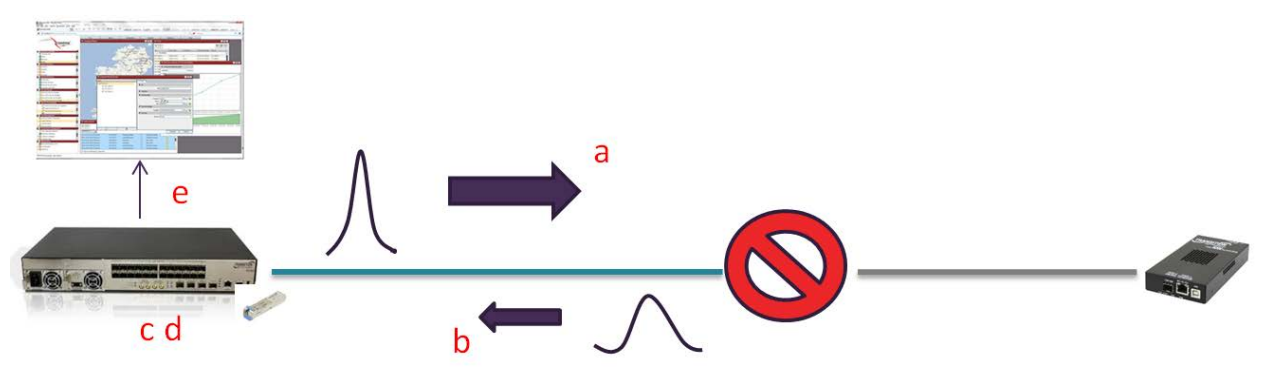

- **a**) SFP sends light pulse, which travels to the fault.
- **b**) Light reflects back from fault.
- **c**) SFP measures the round-trip travel time and stores it in memory.
- **d**) SFP reports the failure status and distance to the switch.
- **e**) Switch records the OTDR data (TX and RX Power, Fiber link status, Fiber distance) in DDMI information (on the S3290 or S4224 CLI, Web GUI, or SNMP, or an EMS).

The figure below shows the process for quick dispatch of an appropriate engineer to the fibre fault location. This is achieved by the removal of human intervention until the alarm reaches the operations support system. This allows the SP to gain improvements compared to the current method of sending an engineer with a field OTDR to the central office or customer premises to identify the fault.

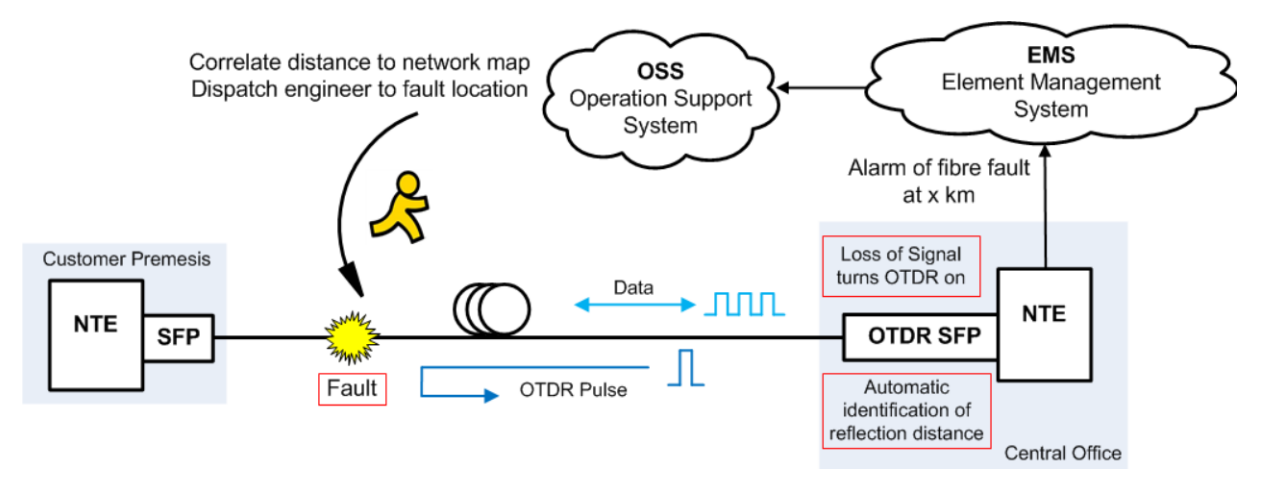

- I. SFPs with built-in OTDR allow the CSP to record a "Birth Certificate" at the time of install:
	- □ So every install has a "working state" OTDR reading;
	- □ OTDR reading is just as important as the RFC2544 Birth Certificate.
- II. During a Link "down" event, an OTDR SFP can quickly and categorically allow the CSP to discern between:
	- □ a Fiber break, and
	- □ a problem with the Equipment at Customer Premises.
- III. After a Fiber Break event, an OTDR SFP will help the CSP:
	- □ More quickly dispatch the right team for the right problem;
	- □ Avoid dispatching additional team which cannot fix the problem; and
	- □ Reduce MTTR (Mean-Time-To-Repair or Recover).

# <span id="page-11-0"></span>**SFP Unpacking**

Before you start installing the TN-SFP-BC55 or TN-SFP-BC55-I, verify that the package contains the following items:

- o One TN-SFP-BC55 or TN-SFP-BC55-I
- o One Anti Static Foam Pouch
- o One Product Support Postcard, 33504
- o Two protective foam pieces

Please notify your sales representative immediately if any of the above items is missing or damaged. Save the packaging for possible future use.

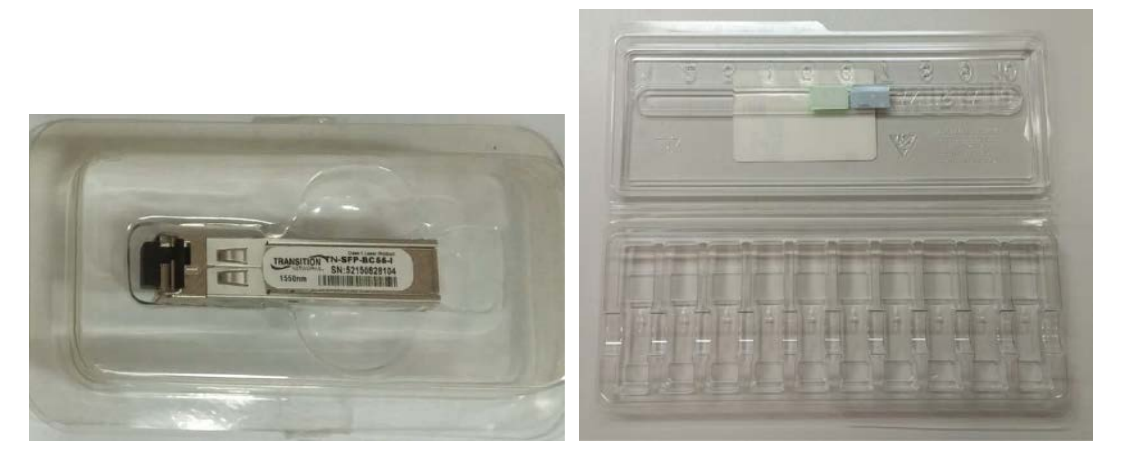

**Single Pack 10-Pack**

# <span id="page-11-1"></span>**Clean the Optical Fiber Connections**

Every time an optical fiber connection is made or un-made, both sides of the connection must be cleaned. The cleaning process is not complete until each side is visually inspected using a video camera or scope to confirm that both sides of the connection are clean.

Dirty connections will display reflective events long before attenuation events will be detected. Since the single fiber, single wavelength TN-SFP-BC55/-I is sensitive to reflections, cleanliness is very is important. The TN-SFP-BC55/-I can tell the communications service provider (CSP) where there are dirty connections and help direct the CSP technician to the trouble spots. Without the TN-SFP-BC55/-I you may not know until the Link goes down, and then it's too late!

Summary: the connection (receptacle, etc.) is not clean until it is visually inspected and confirmed to be clean.

See the Fiber Optic Association, Inc. *Cleaning Fiber Optic Connections* page on the FOA website at [www.thefoa.org/tech/ref/termination/cleaning.html](http://www.thefoa.org/tech/ref/termination/cleaning.html) for more information.

## <span id="page-12-0"></span>**Cleaning Process***: Inspect, Clean, Re-inspect, Connect*

Fiber inspection and cleaning are simple steps with immense benefits.

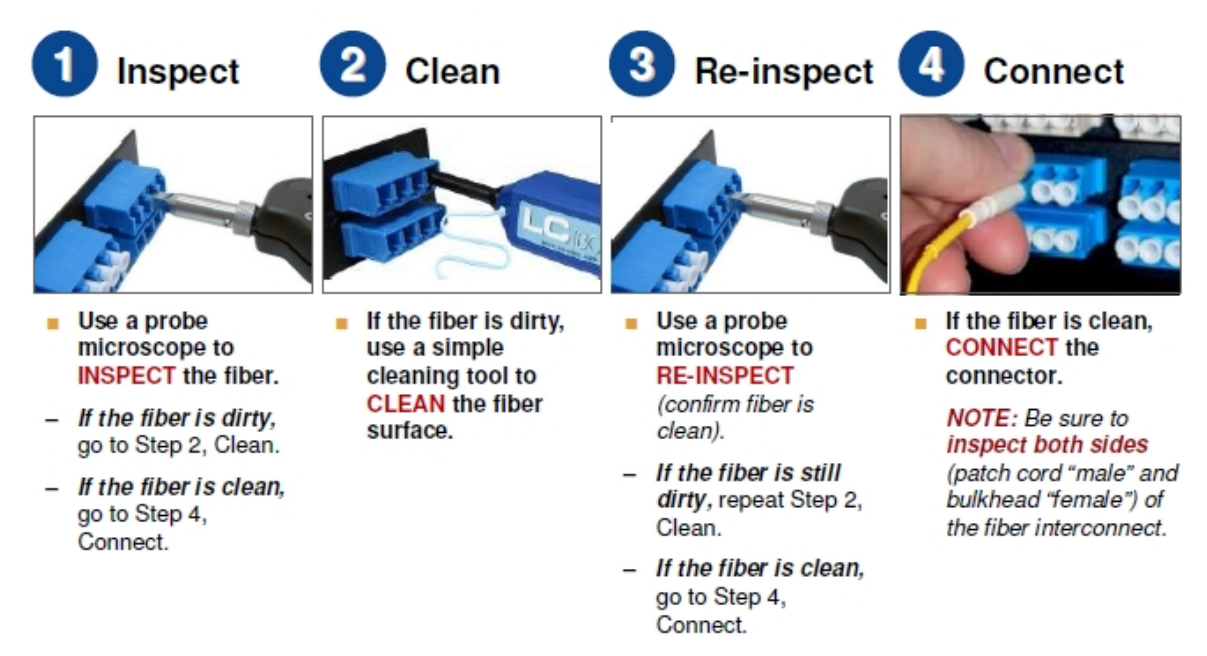

Always inspect both connectors before mating. Mating dirty connectors will cross-contaminate both connectors. Hard contaminates will scratch and pit the ferrule end face. Inspect before mating to prevent permanent damage to connectors, reduce troubleshooting time, reduce material costs, and improve signal quality.

Make fiber optic cleanliness a priority. Develop inspection and cleaning procedures, and train your team regularly on how to inspect and clean your connectors.

Cleaning Best Practices: Many tools exist to clean fiber. Many companies have their own "best practices". Dry clean first, then try wet cleaning. Always finish with a dry cleaning process.

#### **Important Standards Regarding End Face Quality and Cleaning**

- IEC 61300-3-35: Fibre Optic Interconnecting Devices and Passive Components Basic Test and Measurement Procedures
- IPC 8497-1: Cleaning Methods and Contamination Assessment for Optical Assembly
- IEC 62627 (DTR): Fibre Optic Interconnecting Devices and Passive Components Fibre Optic Connector Cleaning Methods
- IEC 61300-3-3 has developed zones for setting requirements for connector's endface quality.
- IEC 62627 DTR scope is intended to emphasize the need for cleaning fibre optic connectors as well as describing the some of the current tools and methods for proper cleaning.
- IPC-8497-1 scope is intended to describe the methods of inspecting and cleaning all optical interfaces so their interconnectivity does not result in loss of optical signal. (IPC-8497-1 is a summary of both IEC standards (IEC 62627 – DTR and IPC-8497-1).

The IEC Standards are available for download from several sources including the [ANSI Standards Store.](http://webstore.ansi.org/RecordDetail.aspx?sku=IEC%2061300-3-35%20Ed.%202.0%20b:2015&source=google&adgroup=iec&gclid=CKG_ttvq5ckCFZWCaQodd0gBPQ)

# <span id="page-13-0"></span>**SFP Installation**

### <span id="page-13-1"></span>*Cautions*

- The SFP tranceiver module is keyed to only be installed one way. However, if forced the wrong way, damage may occur. See S4224 Note below for SFP port orientation.
- Avoid getting dust or other contaminants into the fiber bore of the SFP transceiver module, as this will cause the optics to not operate properly.
- Clean the optic surfaces of the optical fiber before you plug them back in to the optical bores of another SFP tranceiver module.
- Each port must match the wavelength specifications on the other end of the cable, and the cable must not exceed the specified cable length for reliable communications.

## <span id="page-13-2"></span>*Installing an SFP Module*

- 1. Attach an ESD-preventive wrist strap to your wrist and to the ESD ground connector or a bare metal surface on your chassis.
- 2. Remove the SFP transceiver module from its protective packaging. Note: Do not remove the optical bore dust plugs until directed to do so in a later procedure.
- 3. Check the slot orientation. **S4224 Note**: odd numbered SFP slots are "upside down" compared to even numbered slots.
- 4. Position the SFP device at the desired installation slot, with the label facing correctly.
- 5. Carefully slide the SFP device into the slot, aligning it with the internal installation guides.

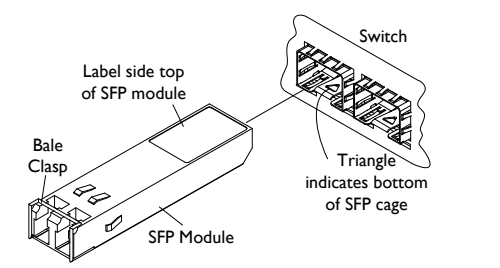

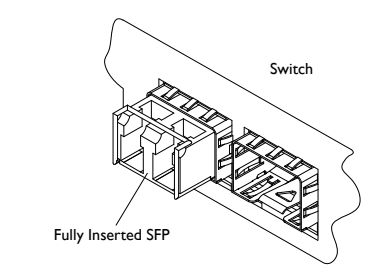

6. Ensure that the SFP device is firmly seated against the internal mating connector. To verify that the SFP is seated and latched properly. **a**) Grasp the SFP by the sides and try to remove it without releasing the latch. **b)** If the SFP can not be removed, it is installed and seated properly. If the SFP can be removed, reinsert it and press harder with your thumb; repeat if necessary until it is latched securely into the socket.

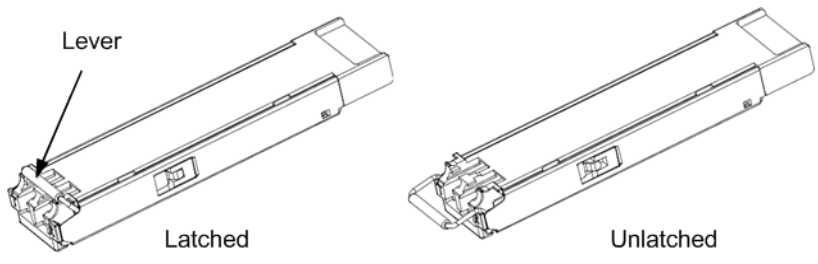

- 7. Connect the fiber cable to the fiber port connector of the SFP device. Make sure the SFP release latch is in the up (closed) position when you insert the cable connector into the SFP.
- 8. Remove the dust plug from the connector. Save the dust plug for future use.
- 9. Attach an appropriate cable into the SFP module port.
- 10. Attach the other end of the cable into the other device.
- 11. Observe the connected device's status LED(s). See the related manual for details.

## <span id="page-14-0"></span>*Fiber Cable Physical Characteristics*

The fiber cable physical characteristics must meet or exceed IEEE 802.3ae specifications:

- Single mode fiber (recommended): 9 μm
- Multimode not recommended

**Warning**: Visible and invisible laser radiation when open. DO NOT stare into laser beam or view directly with optical instruments. Failure to observe this warning could result in damage to your eyes or blindness.

### <span id="page-14-1"></span>*Connecting Fiber Cables*

To install the fiber cable, do the following:

- 1. Locate the appropriate fiber cable. Install an SFP before connecting the fiber optic cable.
- 2. Install the cable as shown below.

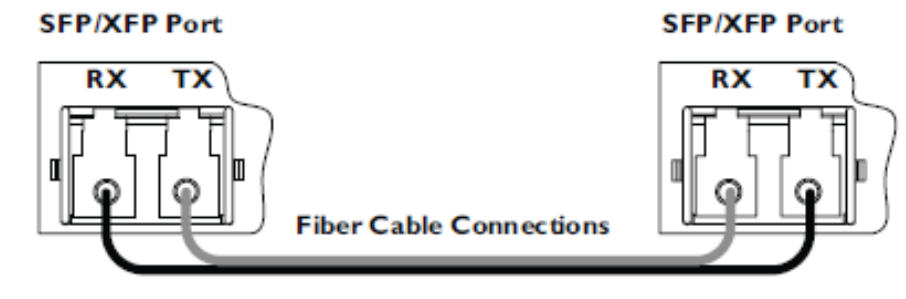

### <span id="page-14-2"></span>*Removing an SFP Module*

**Caution**: Be careful when removing the SFP or SFP+ from a device. Some SFP transceiver module temperatures may exceed 160°F (70°C) and be too hot to touch with bare hands. **Note**: Do not remove and replace the SFP modules more often than necessary; excessive SFP removing and replacing can shorten the SFPs useful life.

- 1. Attach an ESD-preventive wrist strap to your wrist and to the ESD ground connector or a bare metal surface on your chassis.
- 2. For future reattachment of fiber-optic cables, note which connector plug is send (TX) and which is receive (RX).
- 3. Remove the SFP transceiver module:

**a.** If the SFP transceiver module has an **actuator button latch**, gently press the actuator button on the front of the SFP transceiver module until it clicks and the latch mechanism releases the SFP transceiver module from the socket connector. Grasp the actuator button between your thumb and index finger, and carefully pull the SFP transceiver module straight out of the module slot.

**b.** If the SFP transceiver module has a **bail clasp latch**, pull the latch out and down to eject the SFP transceiver module from the socket connector. If the bail clasp latch is obstructed and you cannot use your index finger to open it, use a small, flat-blade screwdriver or other long, narrow instrument to open the bail clasp latch. Grasp the SFP transceiver module between your thumb and index finger, and carefully remove it from the socket.

- 4. Inspect, clean, and then replace the Dust Plug.
- 5. Place the removed SFP/SFP+ transceiver module in an antistatic bag or other protective package.
- 6. Clean fibers are necessary for achieving accurate OTDR results. See [Clean the Optical Fiber](#page-11-1)  [Connections](#page-11-1) on page [12.](#page-11-1)

## <span id="page-15-0"></span>**Prerequisites and Restrictions**

This section provides configuration prerequisites and restrictions. For the latest feature information and caveats, see the release notes for your particular device and software release. The prerequisites and restrictions below apply to both the S3290 and the S4224 unless otherwise noted.

## <span id="page-15-2"></span>*NTP Server*

An NTP server is required for accurate timestamping. NTP is configurable via the S3290 and the S4224 web GUI and/or CLI.

NTP (Network Time Protocol) is a protocol for synchronizing the clocks of computer systems over packetswitched, variable-latency data networks. The NTP system is used primarily when data transfer is handled via the Internet.

If NTP is not configured, then the Timestamp will be the device default of the year 1970 and the elapsed time since last reboot.

If your S3290 or S4224already has an NTP server, see the S3290 or S4224 Web User Guide or CLI Reference for NTP configuration vuia the web UI or CLI.

If your system does not already have an NTP server, there are several dowload options available:

The NTP Pool Project home page is at [http://www.pool.ntp.org/en/.](http://www.pool.ntp.org/en/) 

See the NTP Terms of Service at [http://www.pool.ntp.org/tos.html.](http://www.pool.ntp.org/tos.html)

#### **Additional Resources**

The home of the Network Time Protocol project R&D is [ntp.org \(http://www.ntp.org/\)](http://www.ntp.org/).

The United States NTP Pool - us.pool.ntp.org is at [http://www.pool.ntp.org/zone/us.](http://www.pool.ntp.org/zone/us)

The NIST Internet Time Servers webpage lists the time servers used by the NIST Internet Time Service (ITS) at [http://tf.nist.gov/tf-cgi/servers.cgi.](http://tf.nist.gov/tf-cgi/servers.cgi)

## <span id="page-15-1"></span>**OTDR SFP Behavior**

The TN-SFP-BCxx-I works in the S4224 and S3290; the TN-SFP-BCxx works in the S4224, S3290, S3230, S3220, and S2220. The TN-SFP-BCxx can work with any SFP slot of the device which complies to the MSA standard (SFF-8472), such as Switches, NID and Media converters.

The OTDR SFP can be identifed in the DMI module of all supported devices.

The OTDR SFP operates at the specified wavelengths per the accepted ITU CWDM wavelengths (1271, 1291, 1311, 1331, 1351, 1371, 1391, 1411, 1431, 1451, 1471, 1491, 1511, 1531, 1551, 1571, 1591, 1611).

The OTDR SFP only accepts SC/UPC or LC/UPC connector types.

An OTDR Test is run every time the supported device is powered up and OTDR is run by the OTDR SFP (warm start/cold start). You can initiate cold start and warm restart and verify the OTDR test result via Web, CLI, and SNMP.

No OTDR Test is run when the link is up, since the OTDR test turns off data transmission.

An OTDR Test is run one time when the link goes down (fiber break, remote SFP pulled, remote device loses power) and the OTDR test is run by the OTDR SFP.

The OTDR information is displayed on the Device per port via Web, CLI, and SNMP (Device ID (system name, Device Serial number IP, MAC address, port #), OTDR SFP Part number, and Serial number, Date and time per OTDR data set, Tx Power, Rx Power, and all reflections).

An OTDR Test displays multiple (up to 16) reflections on the supported Device via Web, CLI, and SNMP.

An OTDR Test produces and displays multiple sets (10 data sets plus Birth certificate) of OTDR data per Device port that has an OTDR SFP in it on the supported Device via Web, CLI, and SNMP.

You can view and delete multiple reflections (up to 16) on the supported Device via Web, CLI, and SNMP.

You can view a Timestamp in OTDR data sets via Web, CLI, and SNMP. NTP or another supported timing protocol can be configured so that a timestamp can be viewed on each set of OTDR data.

You can set via Web, CLI, and SNMP one of the data sets as the original "birth certificate" and it will not be overwritten unless you chose to overwrite it.

You can overwrite (change) the "birth certificate" data on the Device via Web, CLI, and SNMP if there is a change in the network configuration.

You can download and store the OTDR information per port as a .PDF file to a local computer via Web, CLI, and SNMP. The content of the download file is the same content as webpage.

The OTDR SFP will send an SNMP trap with OTDR data that you can receive on a trap receiver (EMS/NMS, etc.).

### *Link Conditions and OTDR Functions*

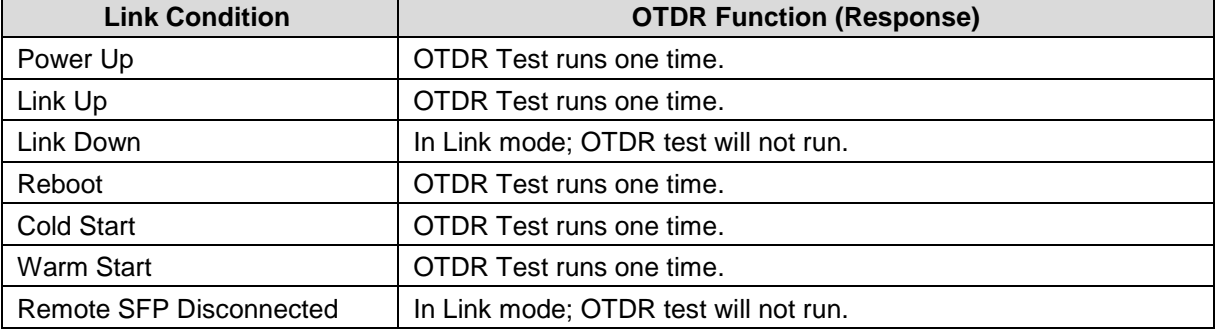

## <span id="page-17-0"></span>**Configuration via Web Interface**

This section shows and describes the S4224 DDMI OTDR web interface. The web interface for the S3290 is nearly identical; differences are noted where they occur.

## *DDMI (Digital Diagnostic Monitoring Interface)*

The following DMI port screen and explanation table contains brief definitions of the DMI support offered on some SFP Transceiver Modules. **Note:** This feature is not available on all devices and may vary between products. **Note**: S3290 or S4224 firmware version v2.2.5 is required. See the related S3290 or S4224 manual for more information.

### *DDMI OTDR Process*

- 1. Verify the S3290 or S4224 is at v 2.2.5 or above at **Monitor** > **System** > **Information** or using the **show version brief** CLI command.
- 2. Enable DDMI Configuration Mode from the **Configuration** > **DDMI** > **General** menu path.
- 3. Set the DMI Rx Power Intrusion Threshold (in uW) as desired from the **Configuration** > **DDMI** > **Thresholds** menu path.
- 4. Navigate to **Monitor** > **DDMI** > **OTDR** with a TN-SFP-BC55-I in slot 1 and a TN-SFP-BC55 in slot 3.
- 5. Click the linked Port number (e.g., Port 3) to display the Transceiver and DDMI information specific to that port.
- 6. Navigate back to **Monitor** > **DDMI** > **OTDR**.
- 7. Capture Reflections.
- 8. Save Data.
- 9. Download Report. When you click the **Download Report** button, a dialog box displays with the message "*Do you want to open or save OTDR Report .txt (249 bytes) from 192.168.1.110?*. Click the desired button (**Open**, **Save**, or **Cancel**). Follow the on-screen prompts.

The section below provides the procedure with accompanying screen shots and parameter descriptions.

### **Monitor > DDMI > OTDR**

The screen below shows the **Monitor** > **DDMI** > **OTDR** page with a TN-SFP-BC55-I in slot 1 and a TN-SFP-BC55 in slot 3:

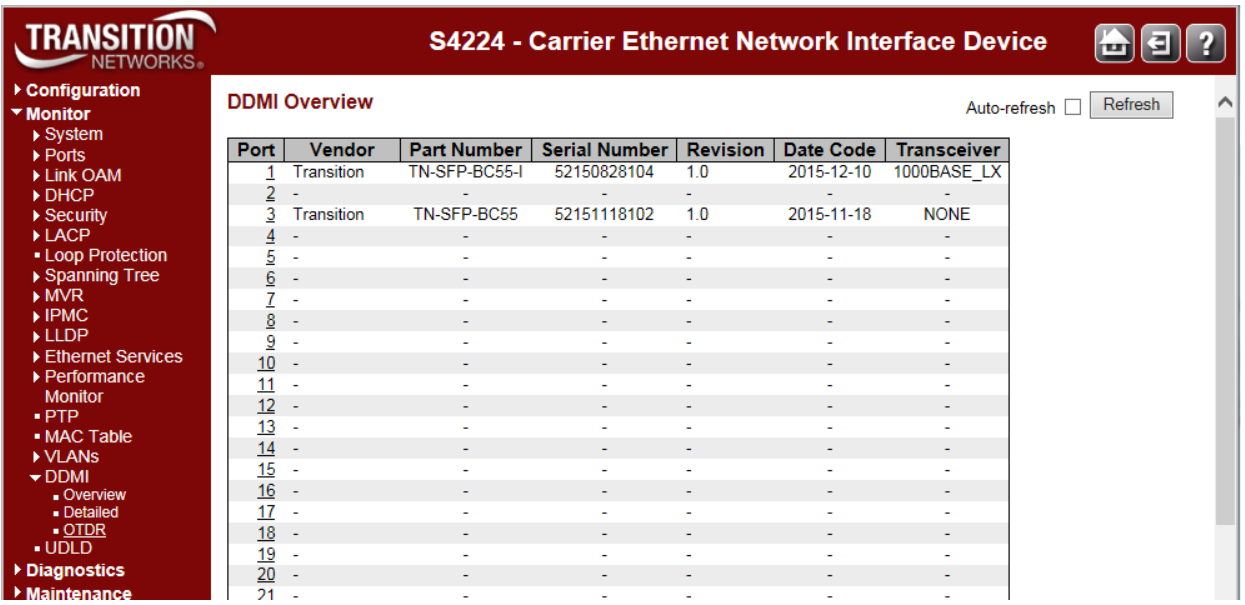

Click the linked Port number (Port 1 above) to display the Transceiver and DDMI Information specific to that port.

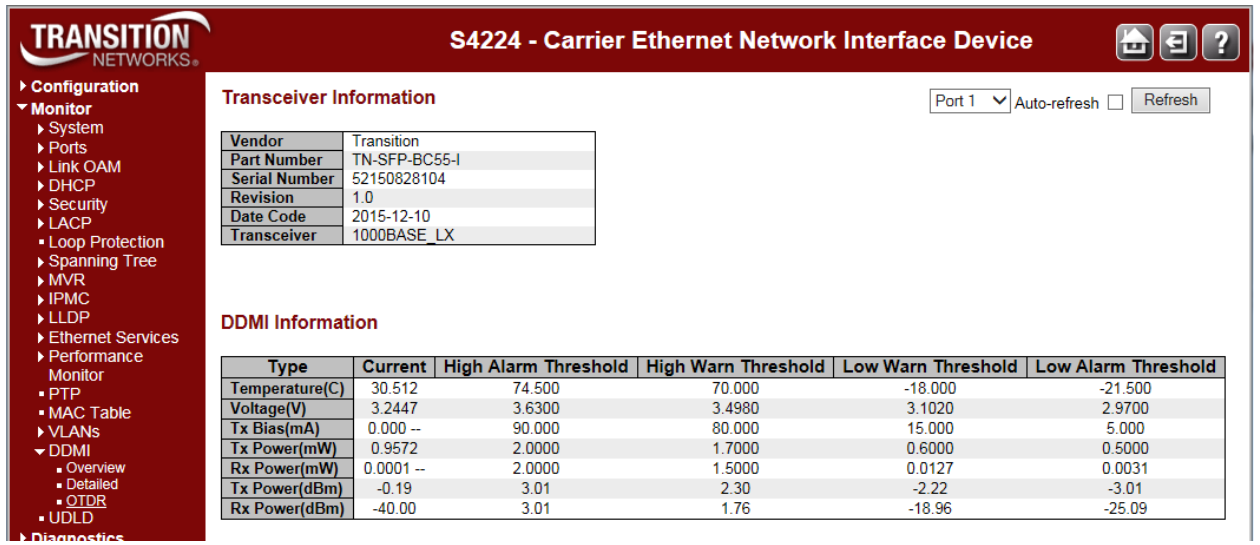

#### **Monitor > DDMI > OTDR**

- 1. Capture Reflections
- 2. Save Data
- 3. Download Report
- 4. Open or Save Report

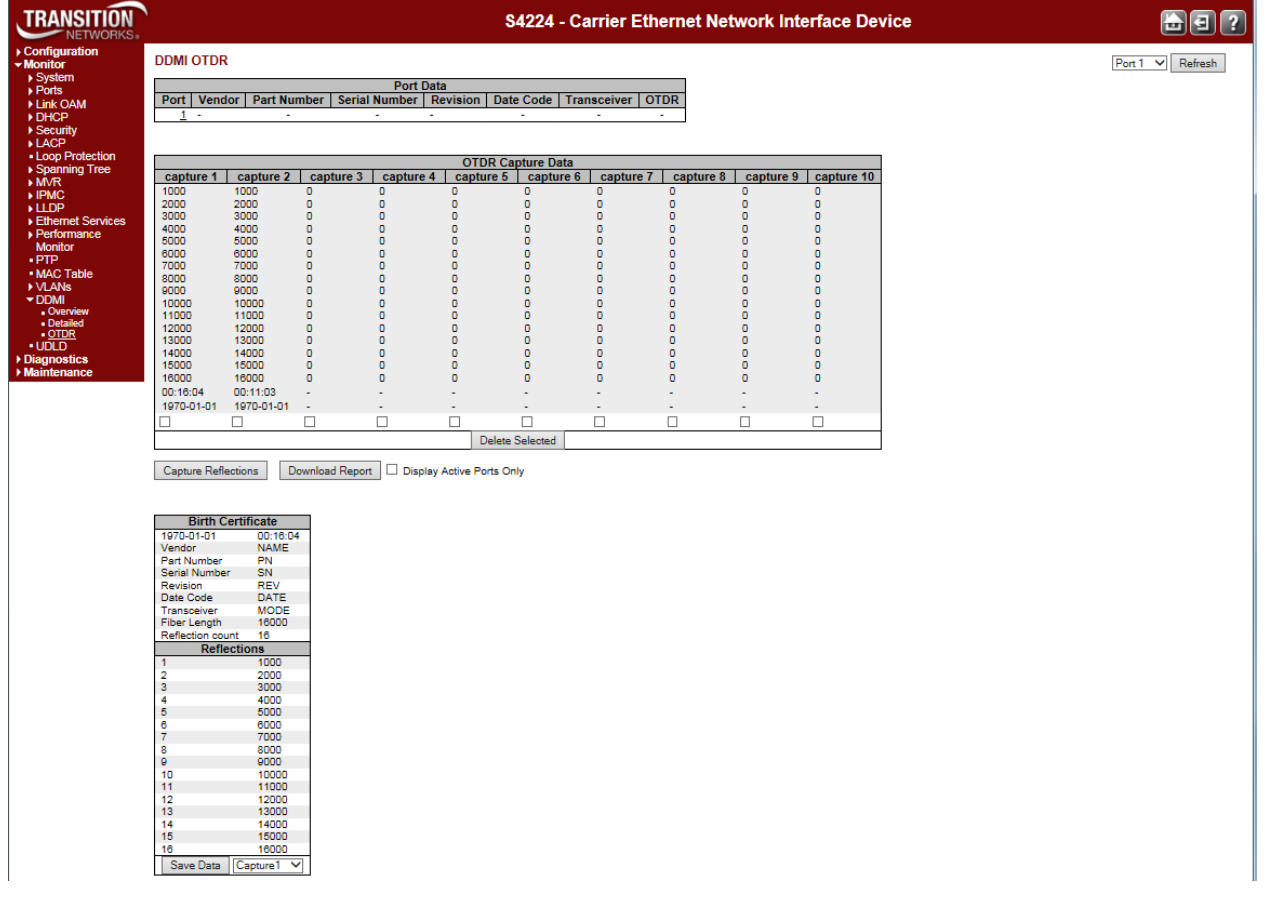

#### Open or Save Report message:

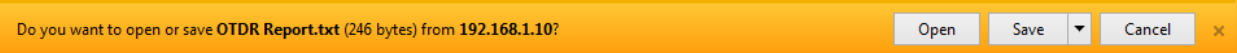

Sample *OTDR Report.txt* format in Notepad:

 $\begin{array}{|c|c|c|c|c|}\hline \multicolumn{1}{|c|}{\quad \ \ & \multicolumn{1}{|c|}{\quad \ \ & \multicolumn{1}{|c|}{\quad \ \ & \multicolumn{1}{|c|}{\quad \ \ & \multicolumn{1}{|c|}{\quad \ \ & \multicolumn{1}{|c|}{\quad \ \ & \multicolumn{1}{|c|}{\quad \ \ & \multicolumn{1}{|c|}{\quad \ \ & \multicolumn{1}{|c|}{\quad \ \ & \multicolumn{1}{|c|}{\quad \ \ & \multicolumn{1}{|c|}{\quad \ \ & \multic$ OTDR Report.txt - Notepad File Edit Format View Help OTDR Data Report Software configuration:Version \_\_\_\_\_ S4224 (standalone) 2.2.4 Build date 2016-02-29T21:08:07-06:00  $|$ Port 1: Port Information: Name  $\qquad$  NAME Part number **PN** Serial number SN Revision<br>Transceiver MODE<br>Transceiver MODE **DATE** Name NAME Part number PN Serial number SN Revision Capture History 1 1000 2000 3000 4000 5000 6000 7000 8000 1970-01-01  $\begin{bmatrix} 1 & 1000 & 2000 & 3000 & 4000 & 3000 & 14000 & 5000 & 15000 & 16000 & 00116:04 & 2 \ 1000 & 2000 & 3000 & 4000 & 5000 & 6000 & 7000 & 8000 & 1970-01-01 \ 9000 & 10000 & 11000 & 12000 & 13000 & 14000 & 15000 & 8000 & 1970-01-01 \end{bmatrix}$ \*\*\*\*\*\*\*\*\*\*\*\*\*\*\*\*\*\*\*\*\*\*\*\*\*\*\*\*\*\*\*\*\*\*\*\*\* NAME Part number PN Port 9: Port Information: Name |<br>|Capture History<br>|1, 1000, 2000, 2000, 4000, 5000, 6000, 7000, 8000, 1070,01,01 1 1000 2000 3000 4000 5000 6000 7000 8000 1970-01-01 9000 10000 11000 12000 13000 14000 15000 16000 03:42:50

The DDMI OTDR Monitor page parameters and buttons are described below.

#### **Port Data**

The OTDR port data is shown and described below.

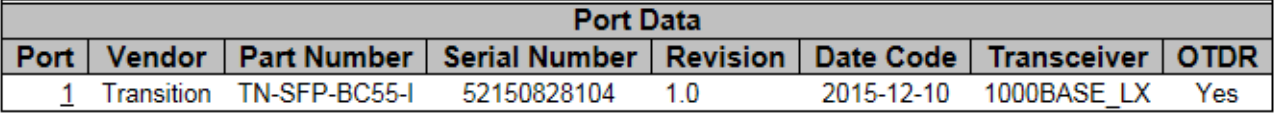

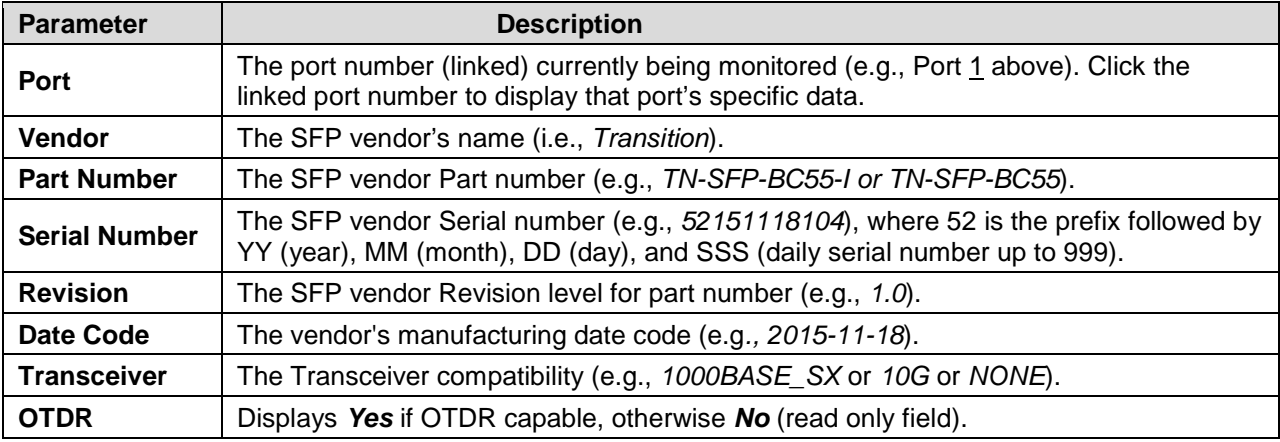

### **OTDR Capture Data**

The OTDR capture data is shown and described below.

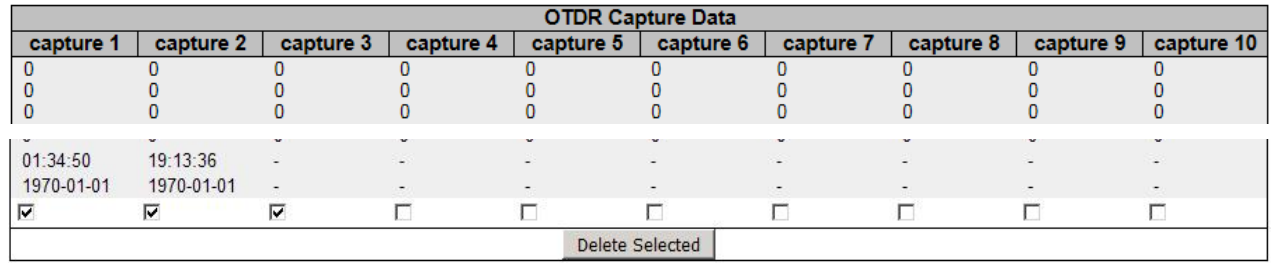

Capture Reflections Download Report | Display Active Ports Only

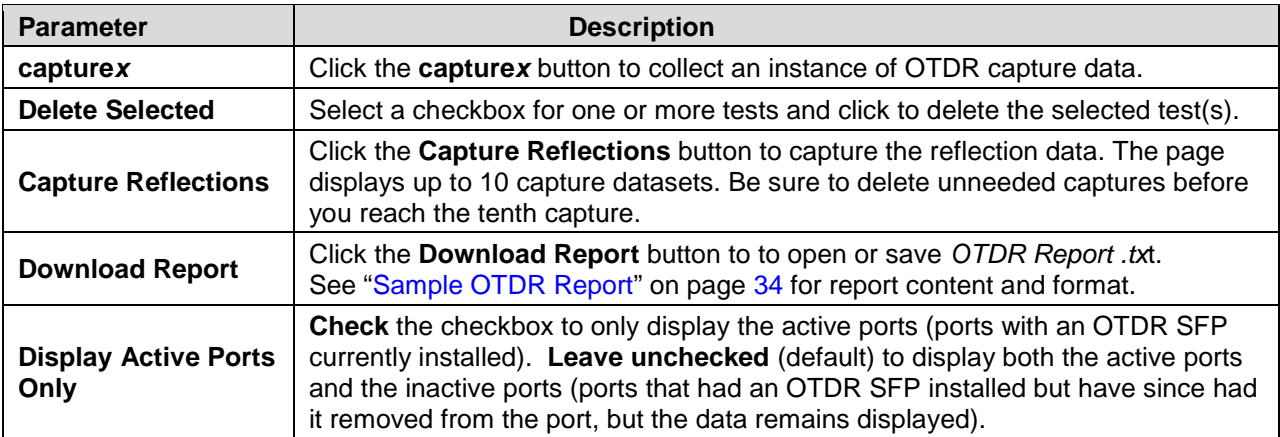

#### **Birth Certificate and Reflections Data**

The OTDR Birth Certificate and Reflections data is shown and described below. The Birth Certificateprovides the Vendor, Part Number, Serial Number, Revision, Date Code, Transceiver, Fiber Length, and Reflection Count as described below.

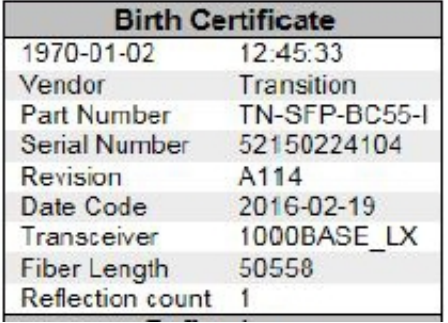

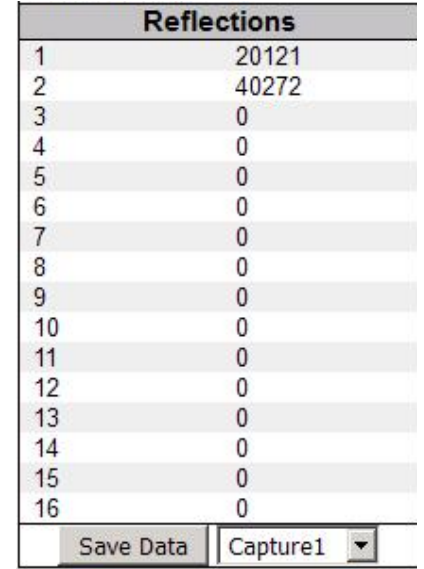

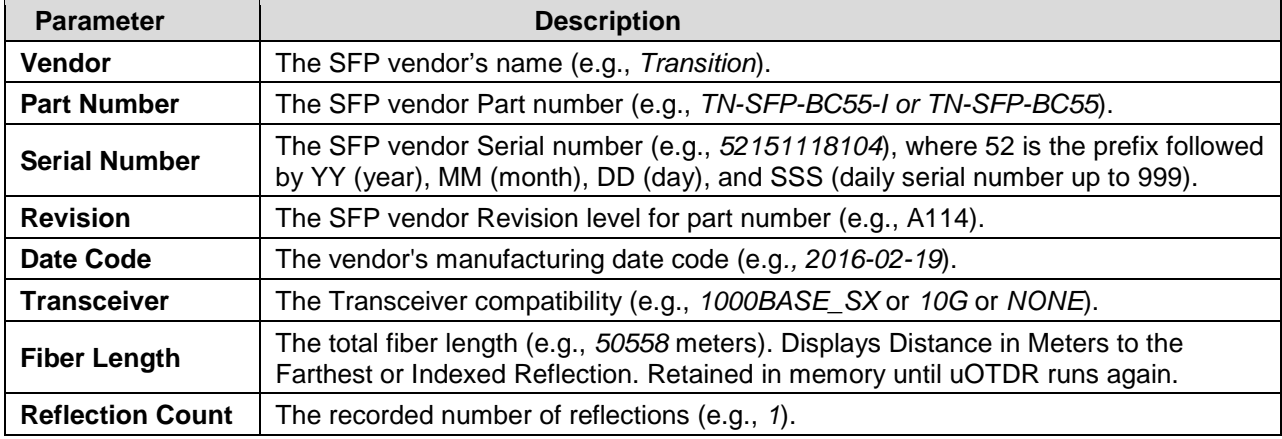

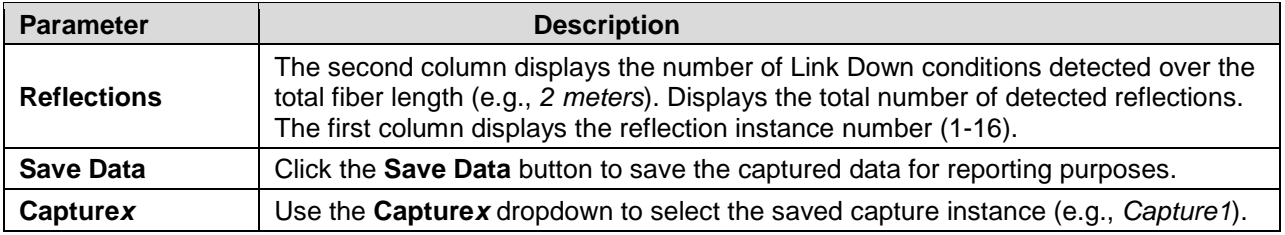

# <span id="page-23-0"></span>**Configuration via CLI**

The TN-SFP-BC55/I supports these S3290 / S4224 CLI commands to show and configure OTDR:

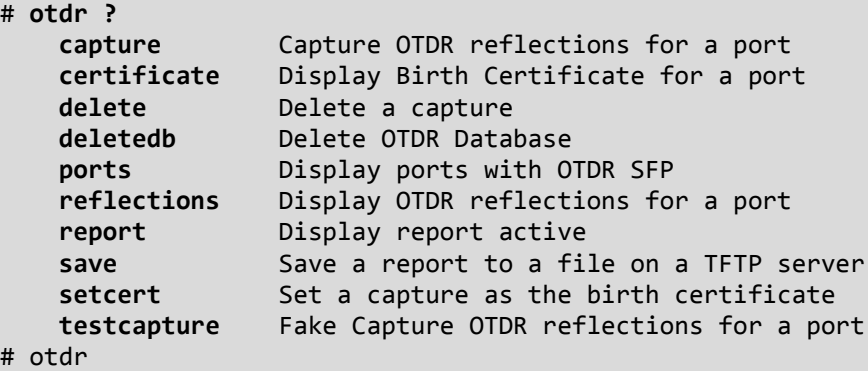

These TN S3290xx and S3224 CLI commands are described below.

```
# platform debug allow
# show interface x transceiver length
# otdr capture <port nbr>
# otdr certificate <portno>
# otdr delete <port_no> <capture_no>
# otdr deletedb
# otdr ports
# otdr reflections <port_nbr>
# otdr report <1 for Active ports, 0 for all ports>
# otdr save <report_name> <tftp_url> <activeOnly>
# otdr setcert <port_no> <capture_no>
# otdr testcapture <port nbr>
# show ddmi current mode
(config)# ddmi = DDMI Information OTDR Show
```
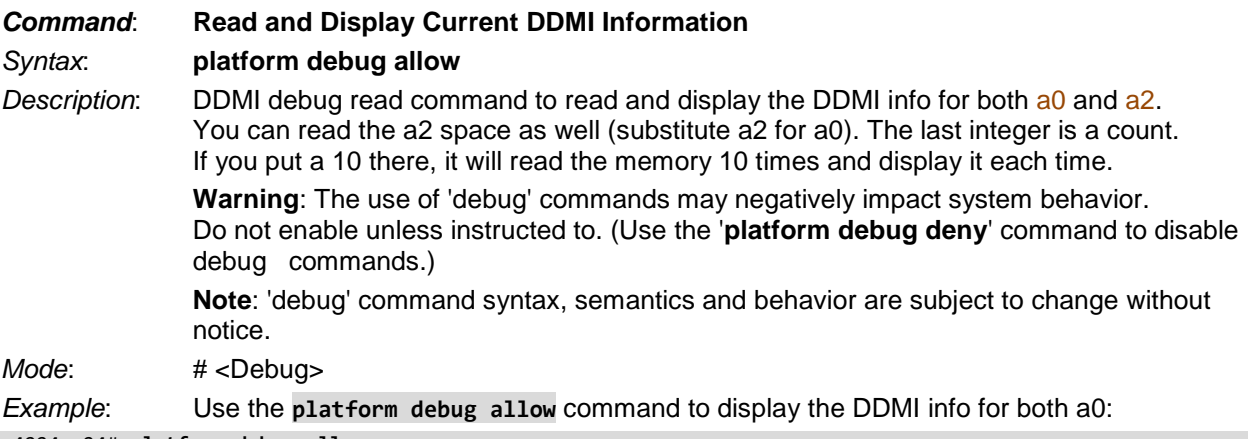

s4224--24# **platform debug allow**

WARNING: The use of 'debug' commands may negatively impact system behavior. Do not enable unless instructed to. (Use 'platform debug deny' to disable debug commands.)

NOTE: 'debug' command syntax, semantics and behavior are subject to change without notice.

s4224--24# debug ddmi i2c GigabitEthernet 1/6 a0 1 % DDMI is enabled, disabling now. Read a0 for port 6: Offset 0: 0x03 0x04 0x07 0x00 0x00 0x00 0x01 0x20 Offset 8: 0x40 0x0c 0x01 0x01 0x0d 0x00 0x00 0x00 Offset 16: 0x32 0x1e 0x00 0x00 0x54 0x72 0x61 0x6e Offset 24: 0x73 0x69 0x74 0x69 0x6f 0x6e 0x20 0x20 Offset 32: 0x20 0x20 0x20 0x20 0x00 0x00 0xc0 0xf2 Offset 40: 0x54 0x4e 0x2d 0x53 0x46 0x50 0x2d 0x53 Offset 48: 0x58 0x44 0x20 0x20 0x20 0x20 0x20 0x20 Offset 56: 0x30 0x30 0x30 0x30 0x03 0x52 0x00 0x20 Offset 64: 0x00 0x1a 0x00 0x00 0x38 0x36 0x37 0x32 Offset 72: 0x39 0x34 0x31 0x20 0x20 0x20 0x20 0x20 Offset 80: 0x20 0x20 0x20 0x20 0x31 0x33 0x30 0x38 Offset 88: 0x32 0x32 0x20 0x20 0x68 0xf0 0x01 0x78 Offset 96: 0x00 0x00 0x00 0x00 0x00 0x00 0x00 0x00 Offset 104: 0x00 0x00 0x00 0x00 0x00 0x00 0x00 0x00 Offset 112: 0x00 0x00 0x00 0x00 0x00 0x00 0x00 0x00 Offset 120: 0x00 0x00 0x00 0x00 0x00 0x00 0x00 0x00 Offset 128: 0xff 0xff 0xff 0xff 0xff 0xff 0xff 0xff Offset 136: 0xff 0xff 0xff 0xff 0xff 0xff 0xff 0xff Offset 144: 0xff 0xff 0xff 0xff 0xff 0xff 0xff 0xff Offset 152: 0xff 0xff 0xff 0xff 0xff 0xff 0xff 0xff Offset 160: 0xff 0xff 0xff 0xff 0xff 0xff 0xff 0xff Offset 168: 0xff 0xff 0xff 0xff 0xff 0xff 0xff 0xff Offset 176: 0xff 0xff 0xff 0xff 0xff 0xff 0xff 0xff Offset 184: 0xff 0xff 0xff 0xff 0xff 0xff 0xff 0xff Offset 192: 0xff 0xff 0xff 0xff 0xff 0xff 0xff 0xff Offset 200: 0xff 0xff 0xff 0xff 0xff 0xff 0xff 0xff Offset 208: 0xff 0xff 0xff 0xff 0xff 0xff 0xff 0xff Offset 216: 0xff 0xff 0xff 0xff 0xff 0xff 0xff 0xff Offset 224: 0xff 0xff 0xff 0xff 0xff 0xff 0xff 0xff Offset 232: 0xff 0xff 0xff 0xff 0xff 0xff 0xff 0xff Offset 240: 0xff 0xff 0xff 0xff 0xff 0xff 0xff 0xff Offset 248: 0xff 0xff 0xff 0xff 0xff 0xff 0xff 0x00 % re-enabled DDMI. s4224--24#

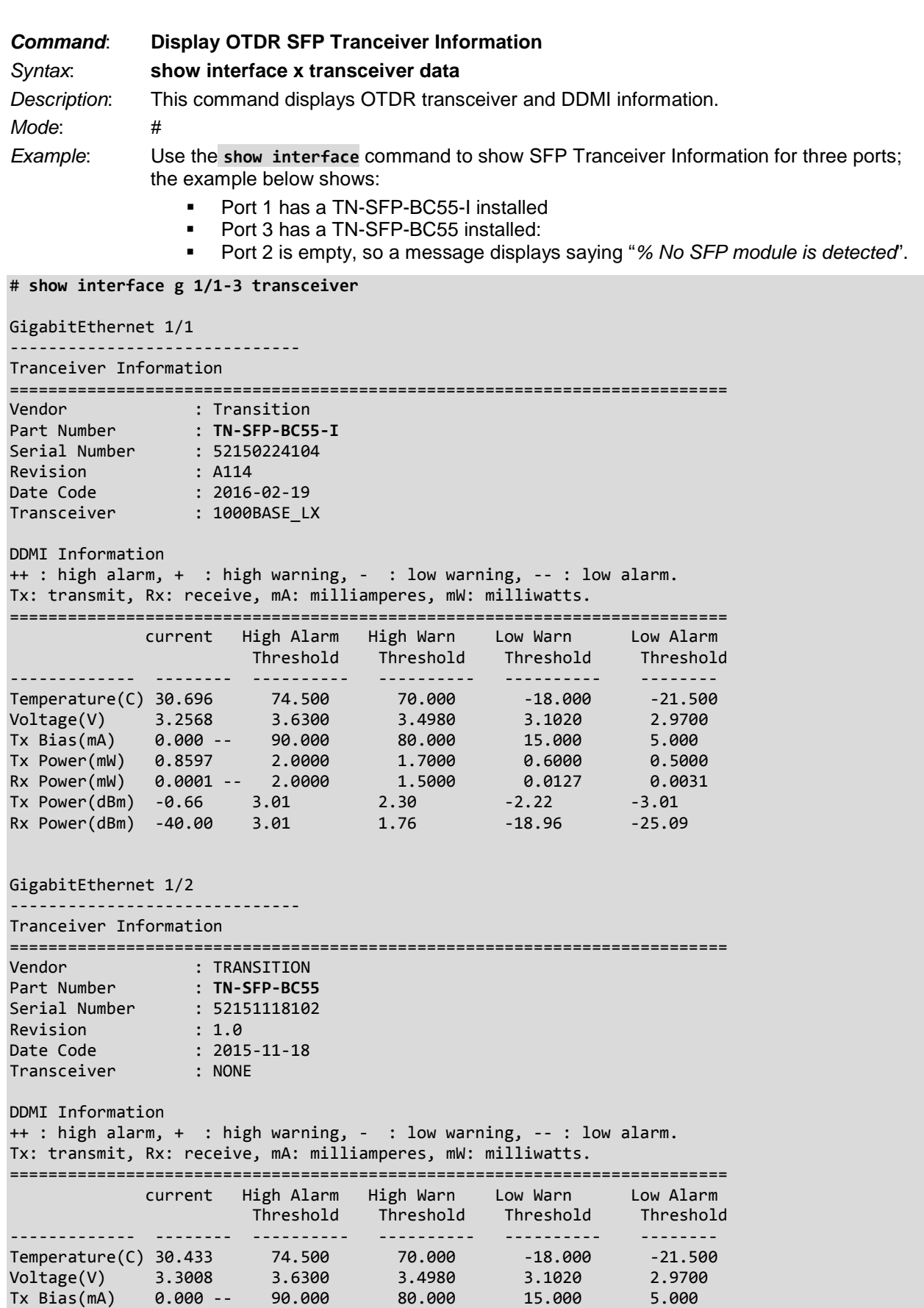

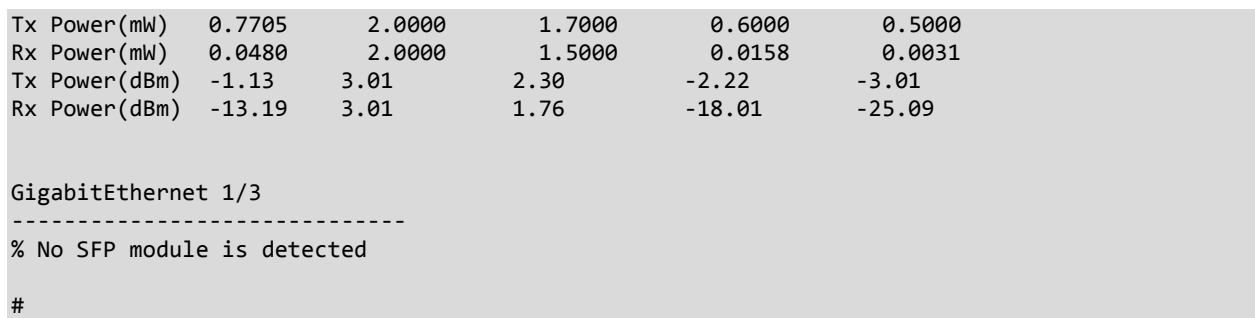

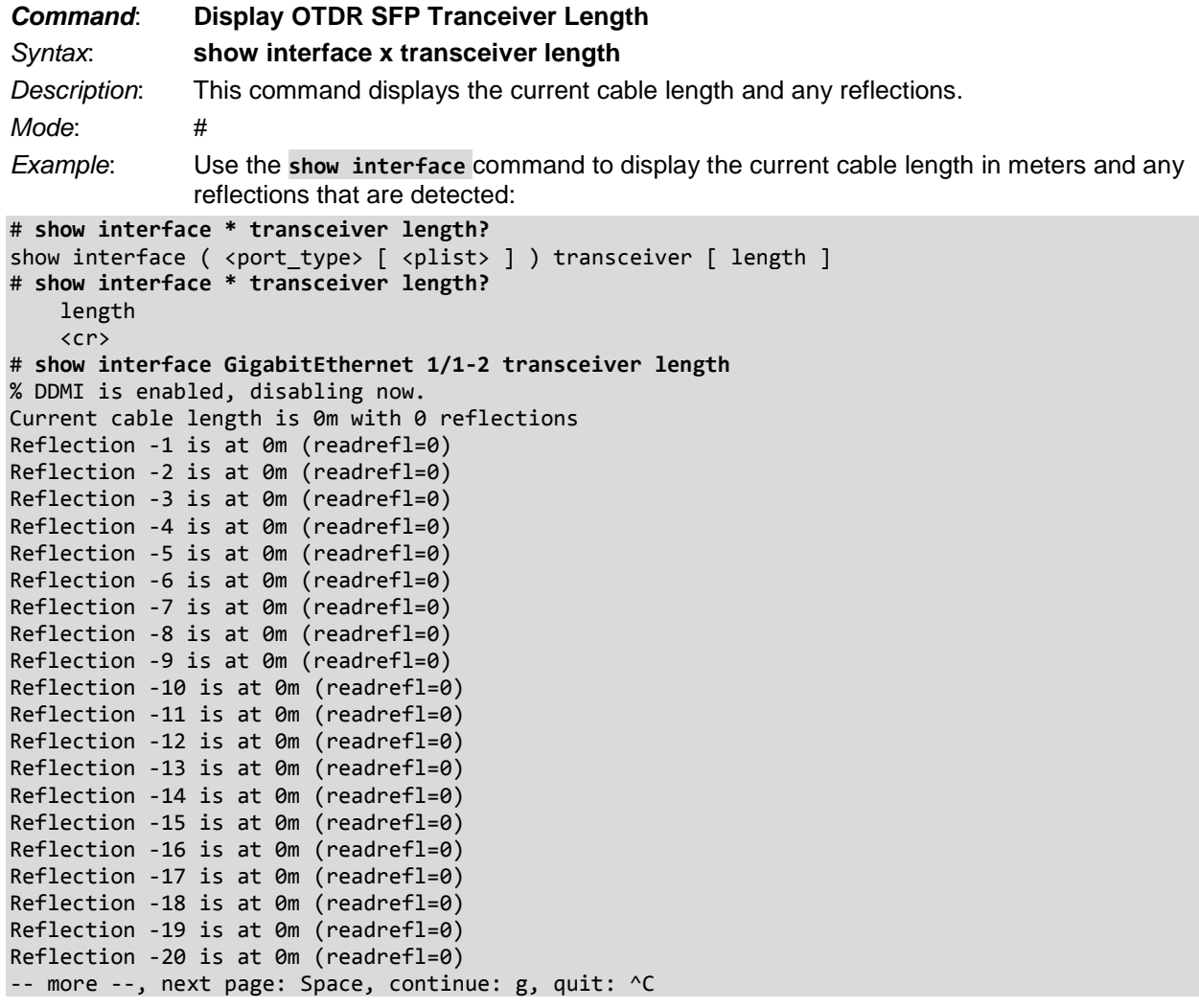

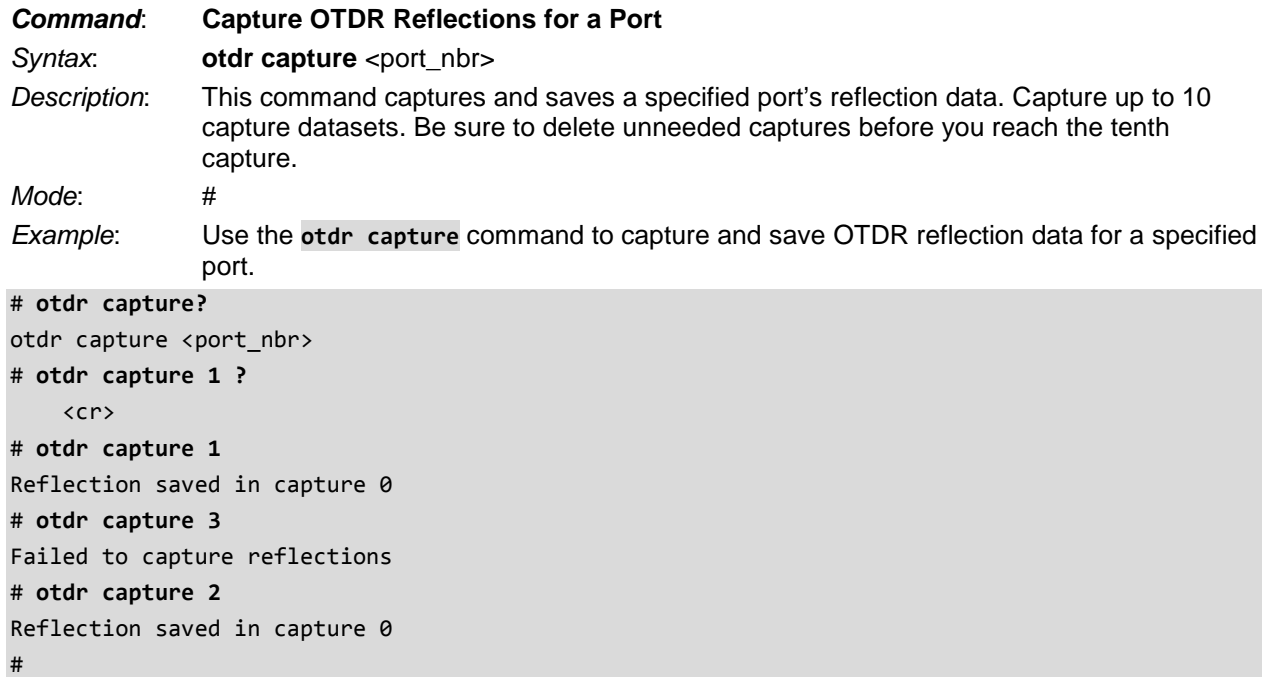

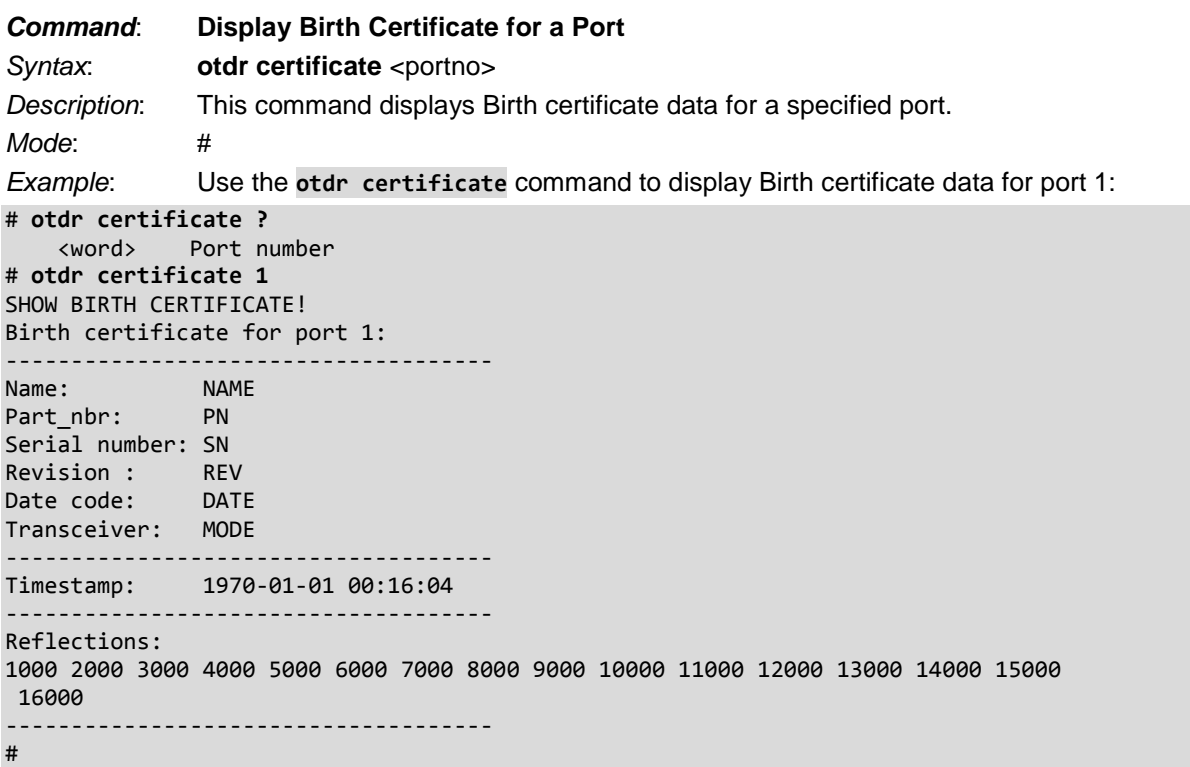

```
Command: Delete a Capture
Syntax: otdr delete <port_no> <capture_no>
Description: This command deletes a specified capture number / port number.
Mode: #
Example 1: Use the otdr delete command to delete a specified capture instance.
# otdr delete 0 ?
     <word> Capture number to delete
# otdr delete 1 0
Invalid capture number
# otdr delete 1 1
capture 1 on port 1 deleted
#
Example 2: Use the otdr delete 1 4 command to delete a captured reflection, and then show that it 
             (#4) is gone using the show otdr reflections command:
# otdr delete 1 4
# sh interface GigabitEthernet 1/1 otdr length
# otdr delete 1 4
capture 4 on port 1 deleted
# sh interface GigabitEthernet 1/1 otdr reflections
 ^
% Invalid word detected at '^' marker.
```

```
#
```
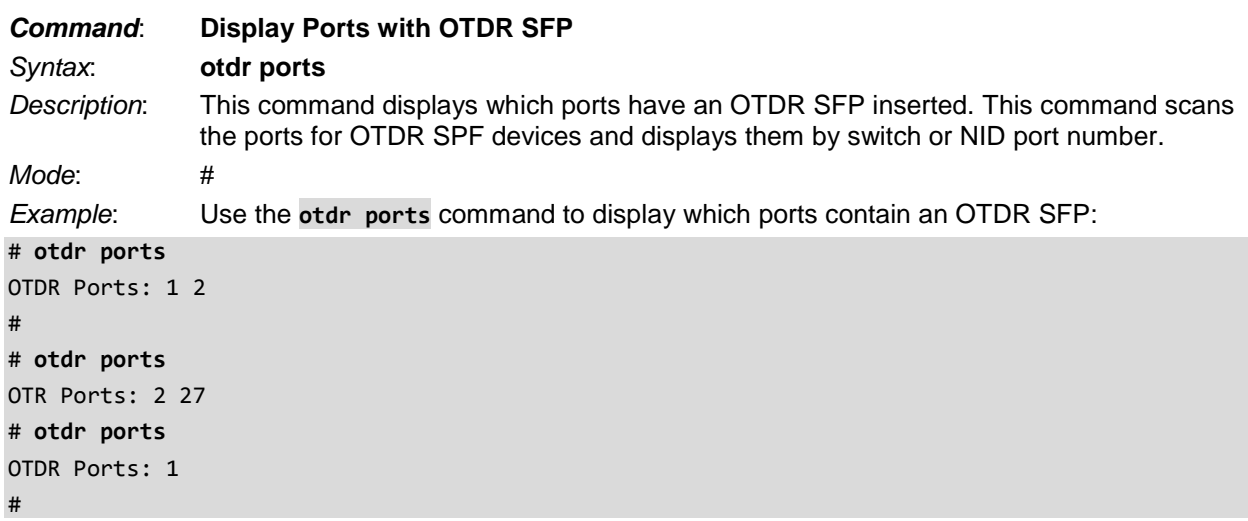

**Messages**: Displays the message *No OTDR Ports found* if none of the ports have an OTDR SFP inserted.

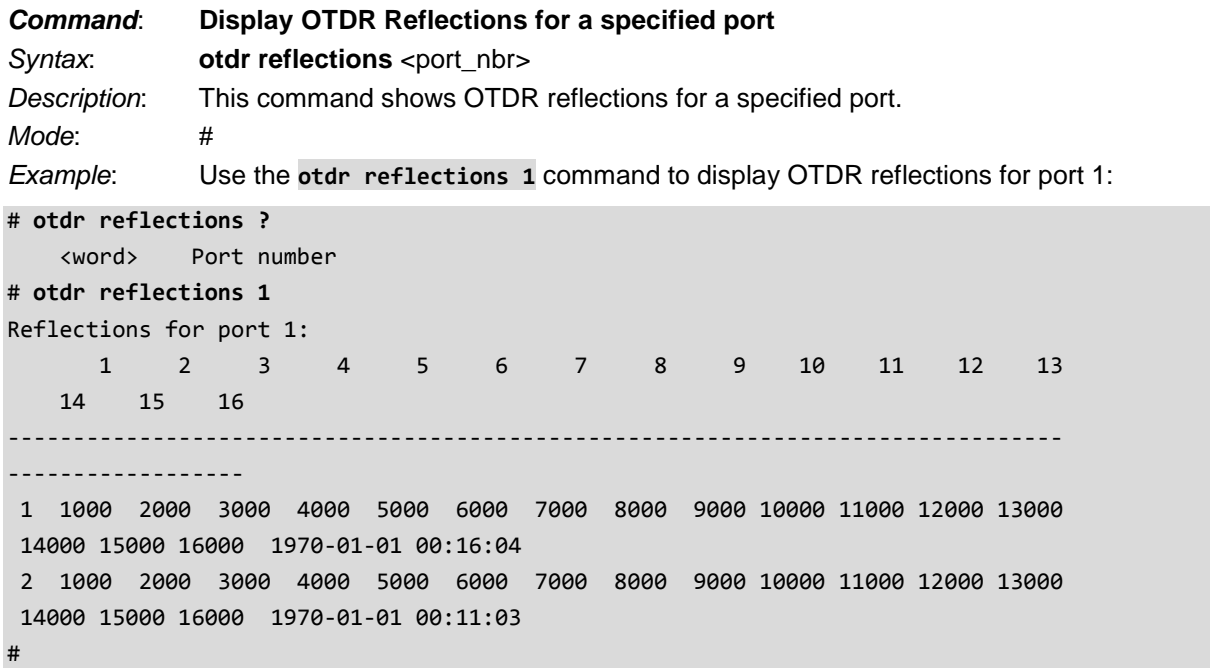

*Command*: **Display OTDR Report** and **Display OTDR Report Active** *Syntax*: **otdr report** <word> (1 for Active ports, 0 for all ports) *Description*: The **otdr 0** command will display the OTDR Data Report to the consolefor all ports, whether Active or not. . The **otdr 1** command will display the OTDR Data Report to the console for just the Active ports. When you remove an OTDR SFP from the host device the OTDR SFP data still displays. *Mode*: # *Example*: Use the **otdr report** command to display the OTDR Data Report for the switch or NID port (S4224 port 1 in the example below): # **otdr report** \*\*\*\*\*\*\*\*\*\*\*\*\*\*\*\*\*\*\*\*\*\*\*\*\*\*\*\*\*\*\*\*\*\*\*\*\*\*\*\*\*\*\*\*\*\*\*\*\*\*\*\*\*\*\*\*\*\*\*\*\*\*\* OTDR Data Report \*\*\*\*\*\*\*\*\*\*\*\*\*\*\*\*\*\*\*\*\*\*\*\*\*\*\*\*\*\*\*\*\*\*\*\*\*\*\*\*\*\*\*\*\*\*\*\*\*\*\*\*\*\*\*\*\*\*\*\*\*\*\* Software configuration: Version S4224 (standalone) 2.2.5 Build date 2016-03-03T15:37:35-06:00 \*\*\*\*\*\*\*\*\*\*\*\*\*\*\*\*\*\*\*\*\*\*\*\*\*\*\*\*\*\*\*\*\*\*\*\*\*\*\*\*\*\*\*\*\*\*\*\*\*\*\*\*\*\*\*\*\*\*\*\*\*\*\* Port 1: Port Information: Name Transition Part number TN-SFP-BC55-I Serial number 52151118104 Revision A114 Date code 2016-02-19 Transceiver 1000BASE\_LX --------------------------------------------------------------- Birth certificate: Name Transition Part number TN-SFP-BC55-I Serial number 52151118104 Revision 1.0 Date code 2015-11-18 Transceiver 1000BASE\_LX Reflections: 1000 2000 3000 4000 5000 6000 7000 8000 1970-01-01 9000 10000 11000 12000 13000 14000 15000 16000 00:16:04 \*\*\*\*\*\*\*\*\*\*\*\*\*\*\*\*\*\*\*\*\*\*\*\*\*\*\*\*\*\*\*\*\*\*\*\*\*\*\*\*\*\*\*\*\*\*\*\*\*\*\*\*\*\*\*\*\*\*\*\*\*\*\* Capture History \*\*\*\*\*\*\*\*\*\*\*\*\*\*\*\*\*\*\*\*\*\*\*\*\*\*\*\*\*\*\*\*\*\*\*\*\*\*\*\*\*\*\*\*\*\*\*\*\*\*\*\*\*\*\*\*\*\*\*\*\*\*\* 1 1000 2000 3000 4000 5000 6000 7000 8000 1970-01-01 9000 10000 11000 12000 13000 14000 15000 16000 00:16:04 2 1000 2000 3000 4000 5000 6000 7000 8000 1970-01-01 9000 10000 11000 12000 13000 14000 15000 16000 00:11:03 3 1000 2000 3000 4000 5000 6000 7000 8000 1970-01-01 9000 10000 11000 12000 13000 14000 15000 16000 00:19:19

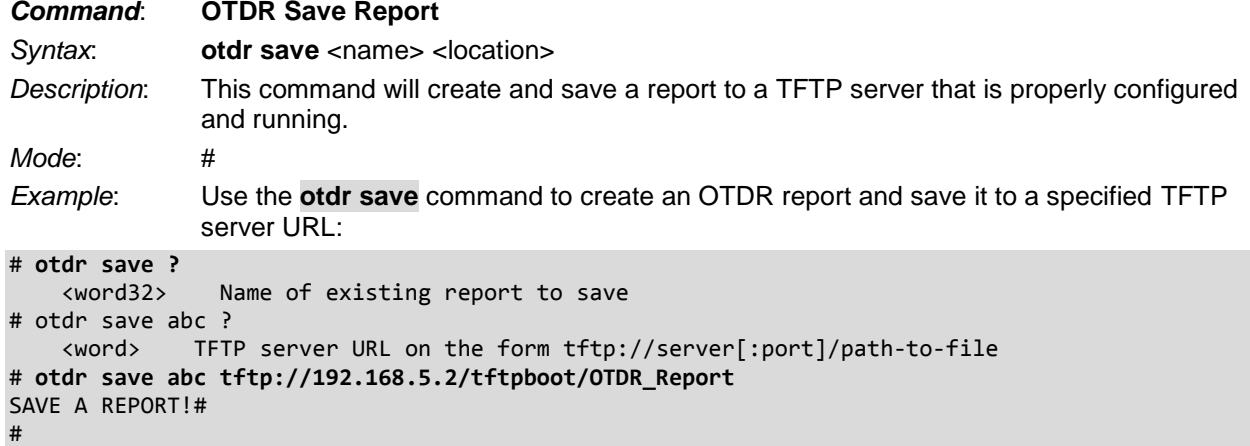

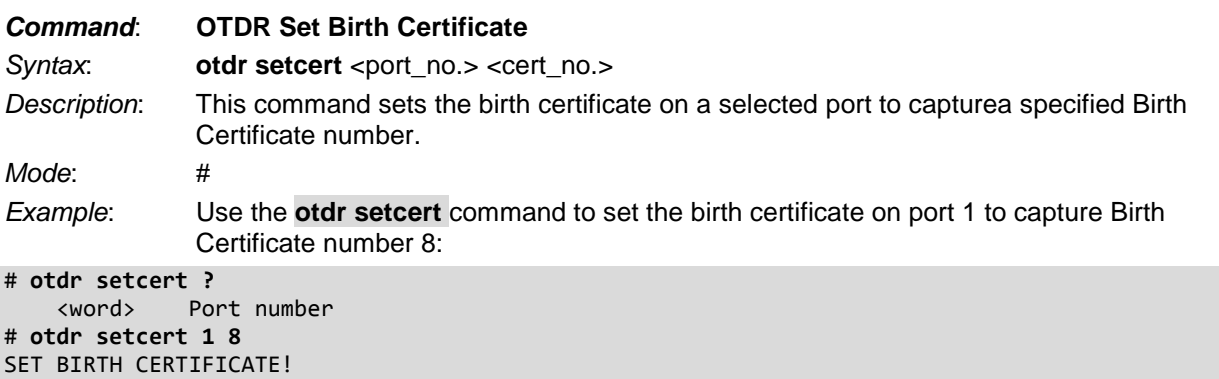

port\_no=1 capture\_no=8 iport=0 capture=7 #

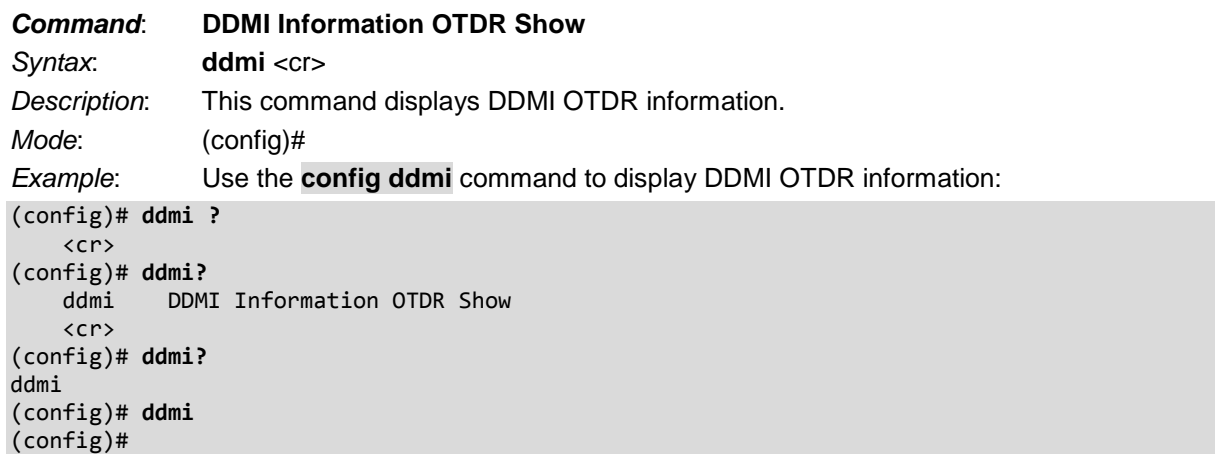

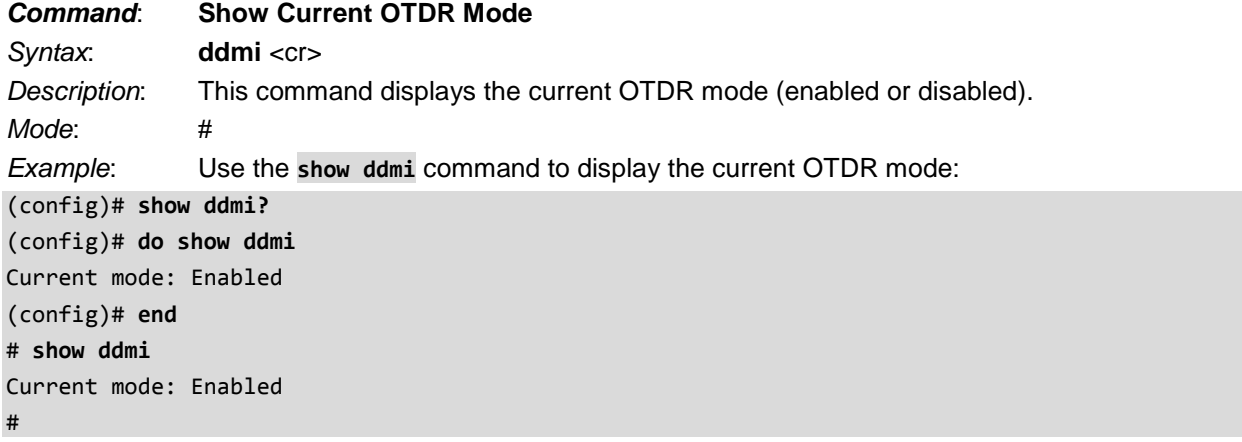

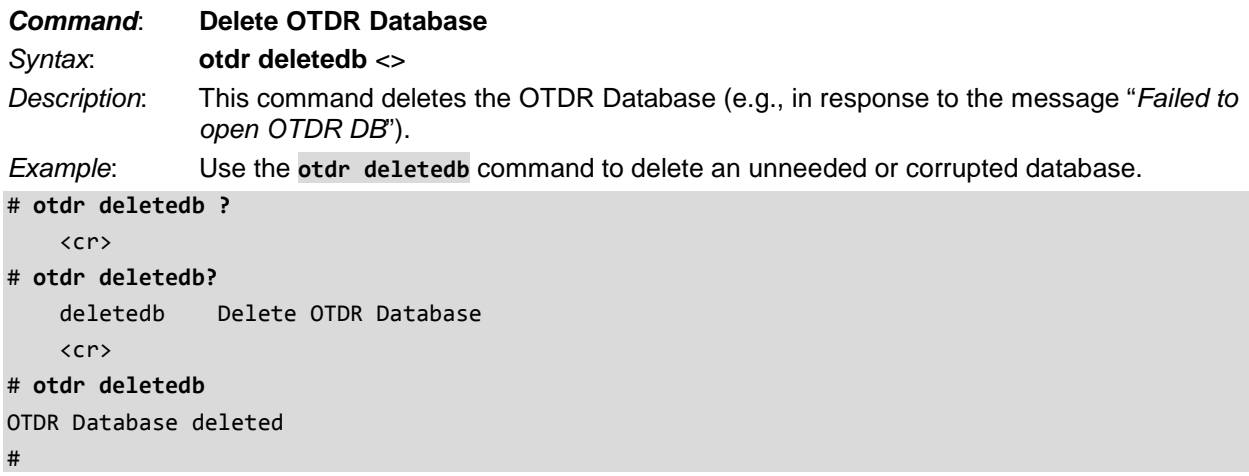

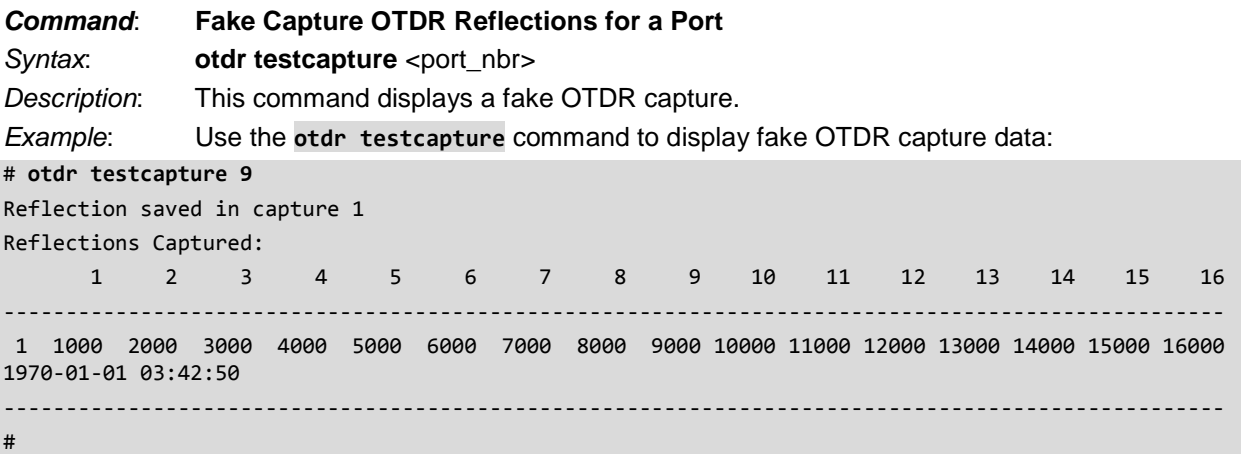

## <span id="page-33-0"></span>**Configuration via SNMP**

A trap is set whenever a capture is generated with the physical port number of the OTDR SFP. Contact Transition Networks for additional information. See [Contact Us](#page-44-0) on page [45.](#page-44-0)

## <span id="page-33-1"></span>**Sample OTDR Reports**

Several sample S4224 OTDR Data Reports are shown below.

```
***************************************************************
OTDR Data Report
***************************************************************
Software configuration:
Version S4224 (standalone) 2.2.4
Build date 2016-02-28T21:07:53-06:00
                               *********************************
Port 1:
Port Information:
Name Transition
Part number TN-SFP-BC55-I
Serial number 52150828104
Revision 1.0
Date code 2015-12-10
Transceiver 1000BASE_LX
---------------------------------------------------------------
No Birth certificate saved
***************************************************************
 1 20086 40260 0 0 0 0 0 0 1970-01-01
 0 0 0 0 0 0 0 0 00:03:25
 2 20090 40264 0 0 0 0 0 0 1970-01-01
 0 0 0 0 0 0 0 0 00:03:30
***************************************************************
Port 3:
Port Information:
Name Transition
Part number TN-SFP-BC55-I
Serial number 52150828104
Revision 1.0
Date code 2015-12-10
Transceiver 1000BASE_LX
                    ---------------------------------------------------------------
Birth certificate:
Name Transition
Part number TN-SFP-BC55-I
Serial number 52150828104
Revision 1.0
Date code 2015-12-10
Transceiver 1000BASE_LX
Reflections:
 20084 40257 0 0 0 0 0 0 2016-02-10
 0 0 0 0 0 0 0 0 19:20:27
***************************************************************
 1 20084 40257 0 0 0 0 0 0 2016-02-10
 0 0 0 0 0 0 0 0 19:20:27
***************************************************************
Port 4:
Port Information:
```
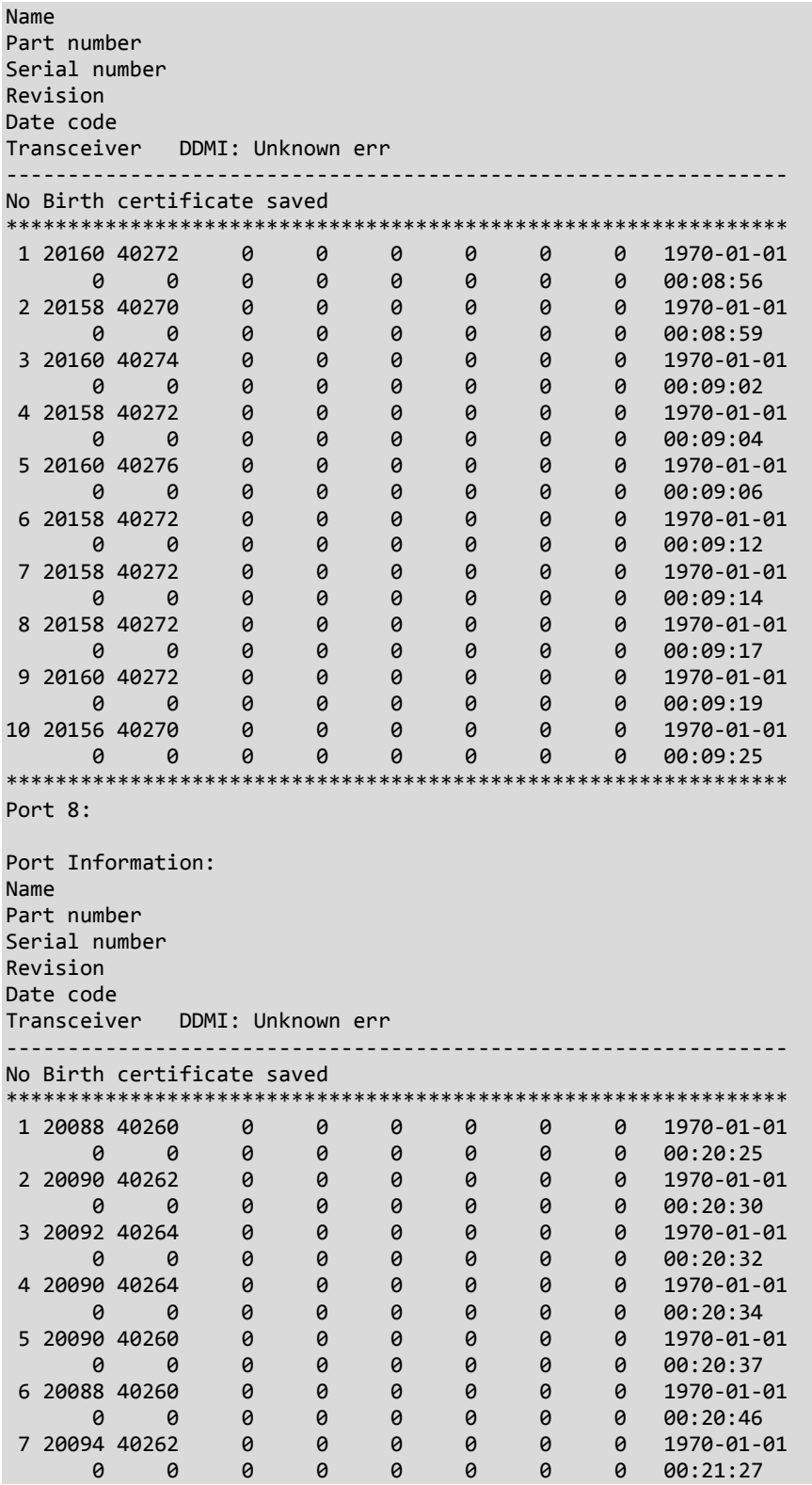

#### **Sample OTDR Report (TeraTerm)**

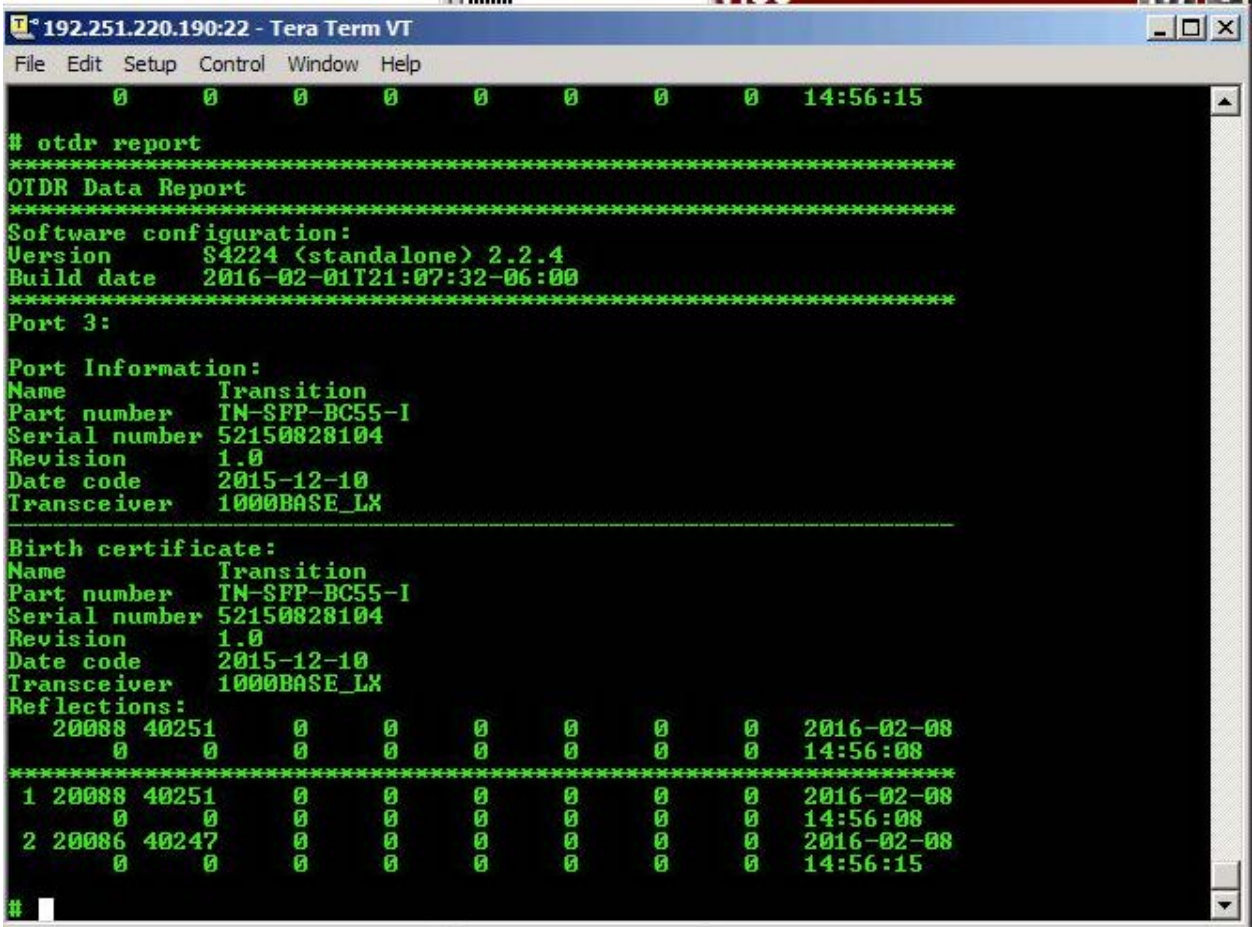

#### **Sample OTDR Report (WordPad)**

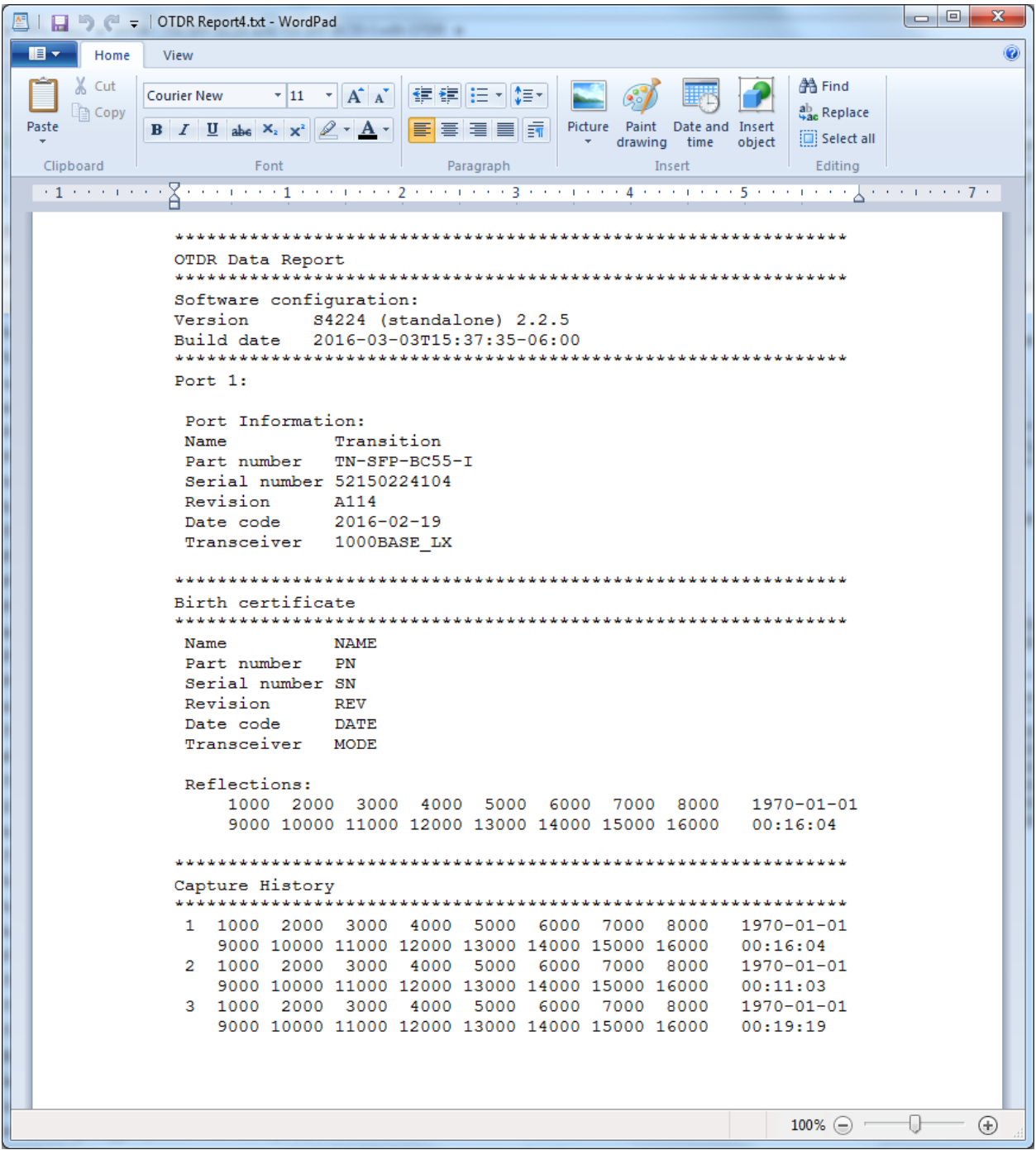

## <span id="page-37-0"></span>**OTDR SFP Feature Cross-Reference**

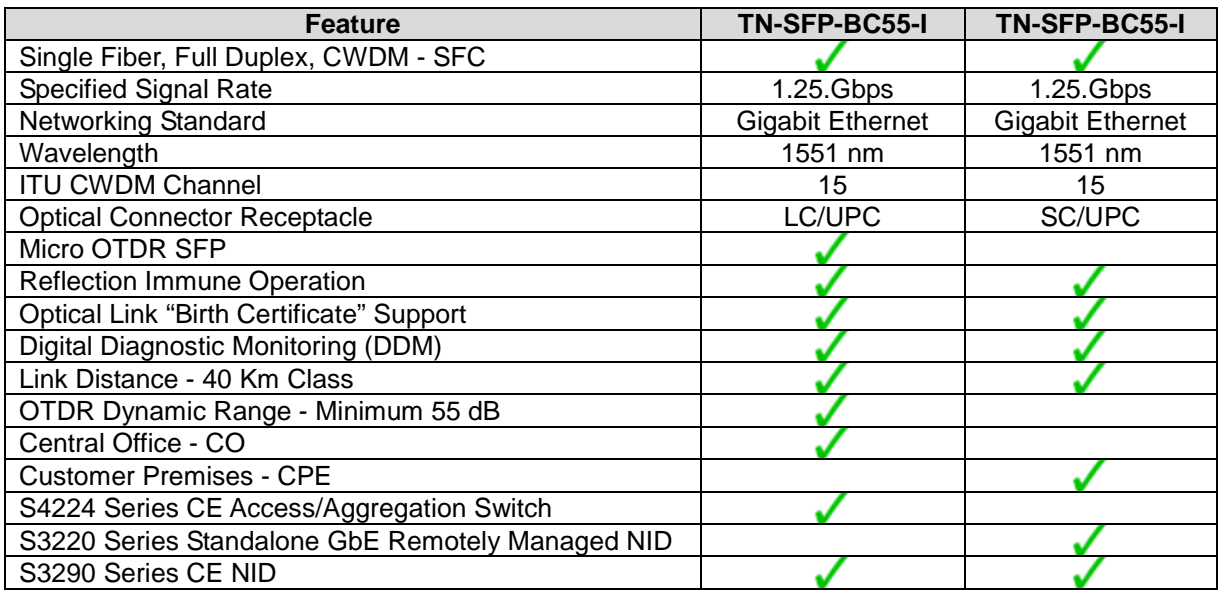

# <span id="page-38-0"></span>**Troubleshooting**

### *Cleaning Instructions for the OTDR SFP and Fiber*

If any errored reflections or inaccurate reflections are recognized this should be the first step in the troubleshooting process. Inspect and clean both connectors in pairs.

It is important that every fiber connector be inspected and cleaned prior to mating.

Numerous tools and cleaning products are available for cleaning with a fiber cleaner for the fiber head as well as for cleaning with a ferrule cleaner. Cleaning products can include cartridge and pocket style cleaners, lint−free wipes, lint−free swabs, lint−free wet wipes, lint−free swabs, manual advance cleaners, etc. from a wide array of vendors.

This section is provided as a general guideline and not as a complete process or procedure, as no known cleaning method is 100% effective. Dirt is the single biggest problem with fiber optics. Inspect and clean connectors. Inspect and clean again until they are perfect. Inspect and clean both ends in pairs. Clean the connectors, the mating adapters, and the transceiver ports.

Have a cleaning policy in place including a checklist of items tailored to your specific site requirements. Keep records for future troubleshooting (e.g., where cable is run, splice and termination locations, make and model of components, OTDR data, cleaning performed, etc.).

**Follow industry safety precautions!** Warning: Invisible laser radiation might be emitted from disconnected fibers or connectors. Do not stare into beams directly or view with optical instruments. Always turn off any laser sources before you inspect fiber connectors, optical components, or bulkheads. Always make sure that the cable is disconnected at both ends or that pluggable transceiver is removed from the device. Always wear the appropriate safety glasses when required for your area. Never look into a fiber with the device lasers on. Always follow proper proper grounding procedures. Never connect a fiber to a fiberscope with the device lasers on.

See the FOA video *Visual Inspection of Fiber Optic Connectors Using A Microscope* at [https://www.youtube.com/watch?v=IyumH8CiUPQ&feature=youtube.](https://www.youtube.com/watch?v=IyumH8CiUPQ&feature=youtube)

- 1. Inspect the endface with a fiberscope.
	- a. If the endface is clean, plug it into a clean mating connector.
	- b. If the endface is not clean, dry clean it.
- 2. Inspect the endface with a fiberscope.
	- a. If the endface is clean, plug it into a clean mating connector.
	- b. If the endface is not clean, dry clean it.
- 3. Inspect the endface with a fiberscope.
	- a. If the endface is clean, plug it into a clean mating connector.
	- b. If the endface is not clean, wet clean it and then immediately dry clean it.
- 4. Inspect the endface with a fiberscope.
	- a. If the endface is clean, plug it into a clean mating connector.

#### **Notes**:

- $\Box$  Before wet cleaning, make sure it does not leave a residue on the endface to avoid equipment damage. Wet cleaning is not recommended for bulkheads and receptacles as equipment damage can occur.
- $\Box$  Follow the directions that came with the tools and cleaning products.
- $\Box$  Always keep a clean protective cap on unplugged fiber connectors and store unused protective caps in a resealable container to prevent contamination.
- □ Always discard used cleaning amterials properly.

## *Error Messages and Recovery Procedures*

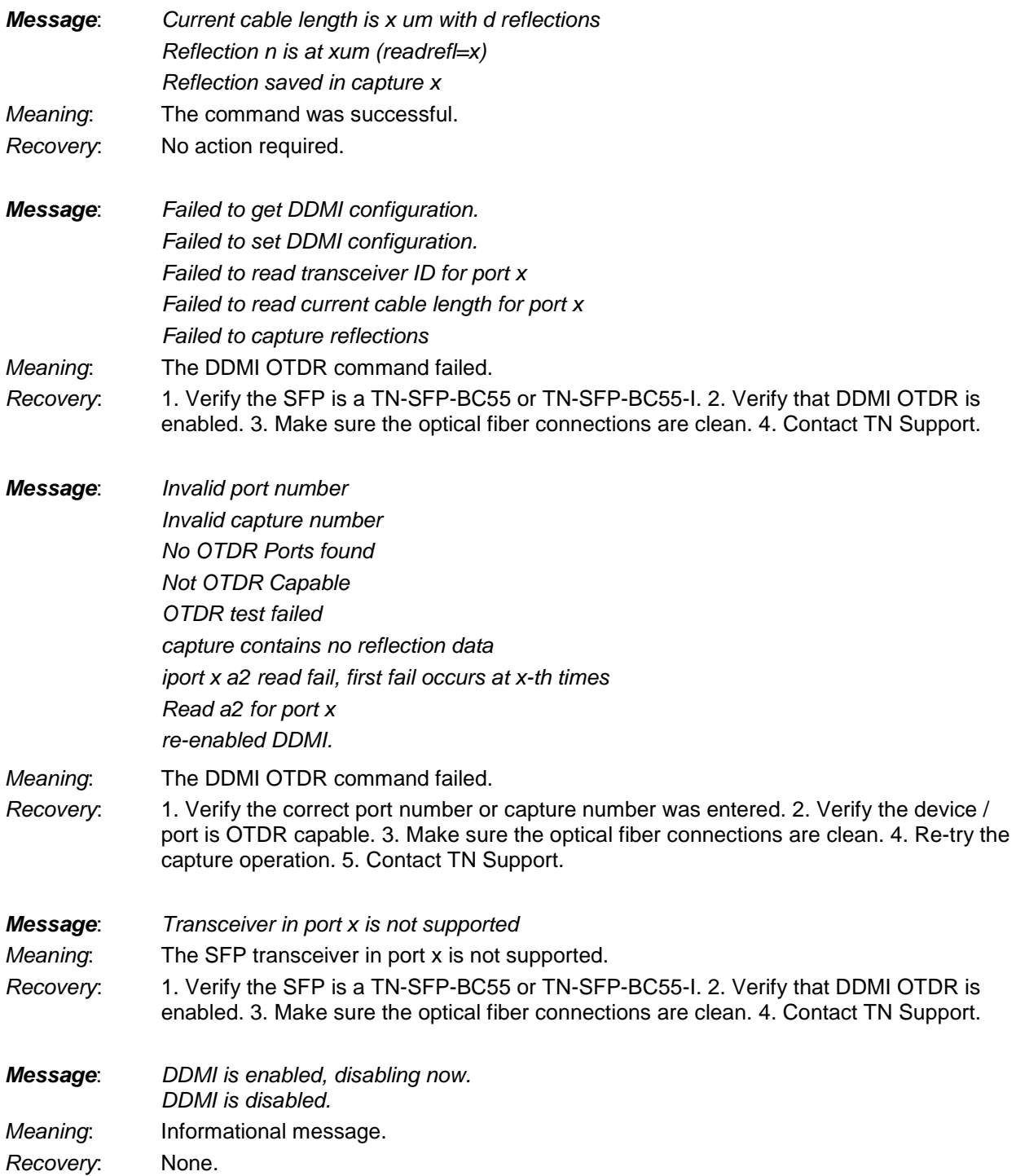

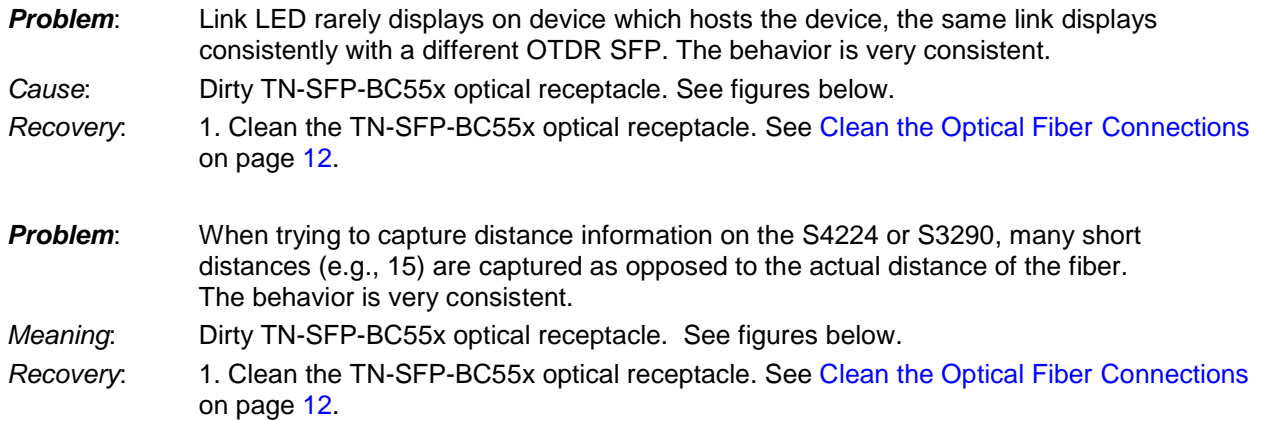

These are classic symptoms of a very dirty OTDR SFP optical receptacle. The figure below left is looking into the LC/UPC receptacle of a returned TN-SFP-BC55-I. Below right shows the same LC/UPC receptical after proper cleaning:  $\overline{a}$ 

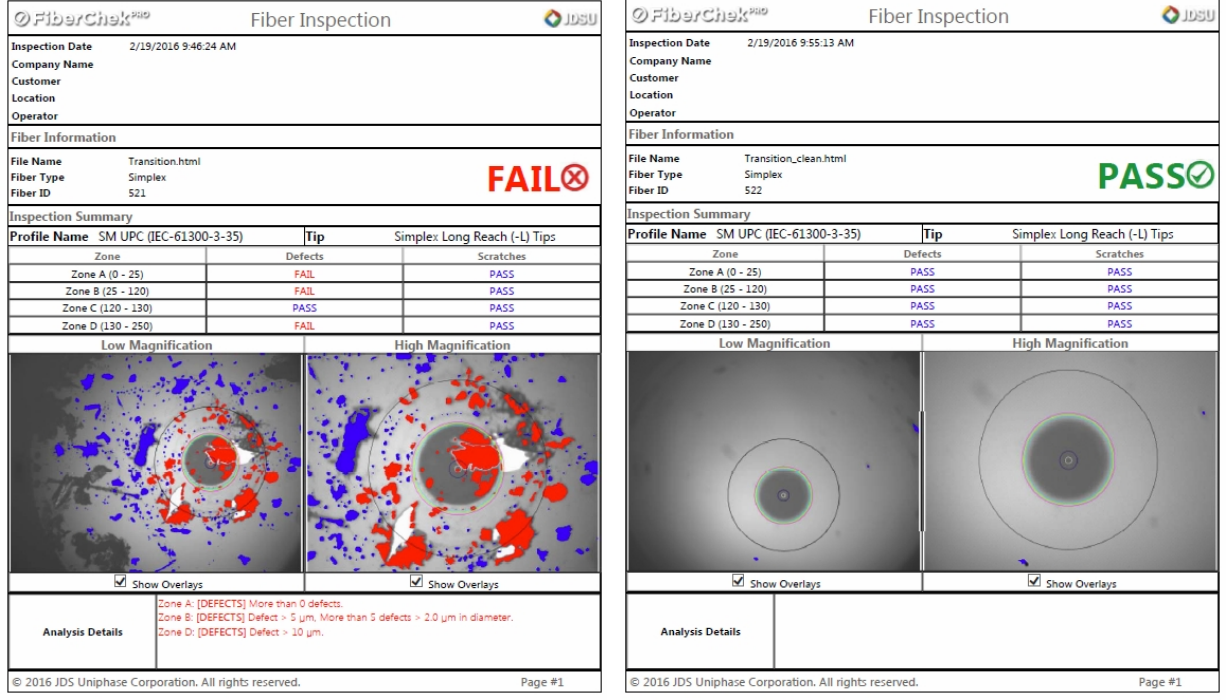

## *General Troubleshooting*

Document the fiber optic network. Good documentation is invaluable in upgrading, troubleshooting or restoring a network. See [http://www.thefoa.org/user/index.html.](http://www.thefoa.org/user/index.html)

Many factors can affect OTDR test accuracy. Variations in fiber optic cable structures affect accuracy. Differences between fiber types and manufacturing processes can contribute to differing OTDR results, as can physical issues like cable slack or aerial sag. Understanding that fiber length and cable length are not the same is also important when trying to locate a fault or break.

Fiber that gets rerouted after installation may be subject to macrobends caused by the fiber being moved and then bent. Tie wraps that are too tight can also cause macrobends. Dirty or damaged connectors and poor splices can cause loss in a fiber link, as can bad connectors, kinks in a cable, counterfeit cable, improper pulling techniques, preparation for or actual splicing or termination, bad processes or damage after termination, or fiber break in the back of the connector.

- 1. Determine if the problem is with one or all the fibers in the cable.
- 2. For high loss fibers, start with microscope inspection of terminations for proper polish, dirt, scratches or damage.
- 3. Check the design specifications and installation documentation.
- 4. Interview the installer to discover processes that may lead to issues in installation, such as pulling methods, lubrication, intermediate pulls, splicing or termination methods.
- 5. Check for patchcord problems (connector problems, caused by damage due to handling or numerous matings).

**Note**: after completing tests, troubleshooting and repairs, update documentation to reflect procedure changes and any changes to the network. If the fix is to switch to spare fibers and suspect fibers are not fixed, note that on documentation to prevent future problems.

See<http://www.thefoa.org/user/index.html> for more troubleshooting information.

## *Troubleshooting Procedures*

- 1. Clean the connections; see [Clean the Optical Fiber](#page-11-1) Connections on page [12.](#page-11-1)
- 2. Verify the SFP application; see ["Applications"](#page-8-0) on page [9.](#page-8-0)
- 3. Verify proper SFP installation; see ["SFP Installation"](#page-13-0) on page [14.](#page-13-0)
- 4. Verify the SFP Installation Cautions (e.g., clean the optics, etc.); see [Cautions](#page-13-1) on page [14.](#page-13-1)
- 5. Make sure your site meets the [Prerequisites and Restrictions](#page-15-0) on page [16.](#page-15-0)
- 6. Verify the SFP configuration. See Configuration via Web Interface on page 16 or Configuration via CLI on page 21.
- 7. Verify the related S3290-xx or S4224 device firmware version. Upgrade the S3290-xx or S4224 device firmware if required. See the related Release Notes for firmware upgrade procedures.
- 8. Verify the related S3290-xx or S4224 device configuration. See ["Related Manuals"](#page-7-2) on page [8.](#page-7-2)
- 9. Perform the basic S3290 or S4224 troubleshooting procedures. Refer to the related device's Install Guide.
- 10. If the default timestamp with the year 1970 or 1999 displays, indicating the NTP time server was not active at device power up, configure an NTP time server. See [NTP Server](#page-15-2) on page [16.](#page-15-2)
- 11. Verify that the optical fiber type (manufacturer and specs) matches the SFP calibration. Record your model and System Information and then contact Transition Networks Tech Support.

# <span id="page-42-0"></span>**For More Information**

Technical information in this document is subject to change without notice. For more information see the [TN SFP Line Card](http://www.transition.com/TransitionNetworks/Uploads/Literature/SFP%20Line%20Card.pdf) or the SFP/XFP [Landing page.](http://www.transition.com/TransitionNetworks/Landing/SFP-XFP/SFP-XFP.aspx)

The Fiber Optic Association, Inc. provides a Technical Bulletin on "*Guidelines For Testing And Troubleshooting Fiber Optic Installations*" at [http://www.thefoa.org/tech/guides/TT3.pdf.](http://www.thefoa.org/tech/guides/TT3.pdf) There are other FOA Technical Bulletins that should be used as references for the design and planning of the network. These documents can be downloaded from the [FOA Tech Topics website.](http://www.thefoa.org/tech/)

#### **Related Links**

ANSI/TIA/EIA-568-B.3 - TIA/EIA STANDARD for Optical Fiber Cabling Components at [http://www.csd.uoc.gr/~hy435/material/TIA-EIA-568-B.3.pdf](http://www.csd.uoc.gr/%7Ehy435/material/TIA-EIA-568-B.3.pdf)

American National Standards Institute (ANSI) at [www.ansi.org](http://www.ansi.org/)

Canadian Standards Association International (CSA) at [www.csa-international.org](http://www.csa-international.org/)

The Institute of Electrical and Electronic Engineers, Inc (IEEE) at [www.ieee.org](http://www.ieee.org/)

National Electrical Manufacturers Association (NEMA) at [www.nema.org](http://www.nema.org/)

Society of Cable Telecommunications Engineers at [www.scte.org](http://www.scte.org/)

Telcordia Technologies (formerly Bellcore) at [www.telcordia.com](http://www.telcordia.com/)

Underwriters Laboratories, Inc. (UL) at [www.ul.com](http://www.ul.com/)

# <span id="page-43-0"></span>**Record Model and System Information**

After performing the troubleshooting procedures above, and before calling or emailing Tech Support, record as much information as possible in order to help the Tech Support Specialist.

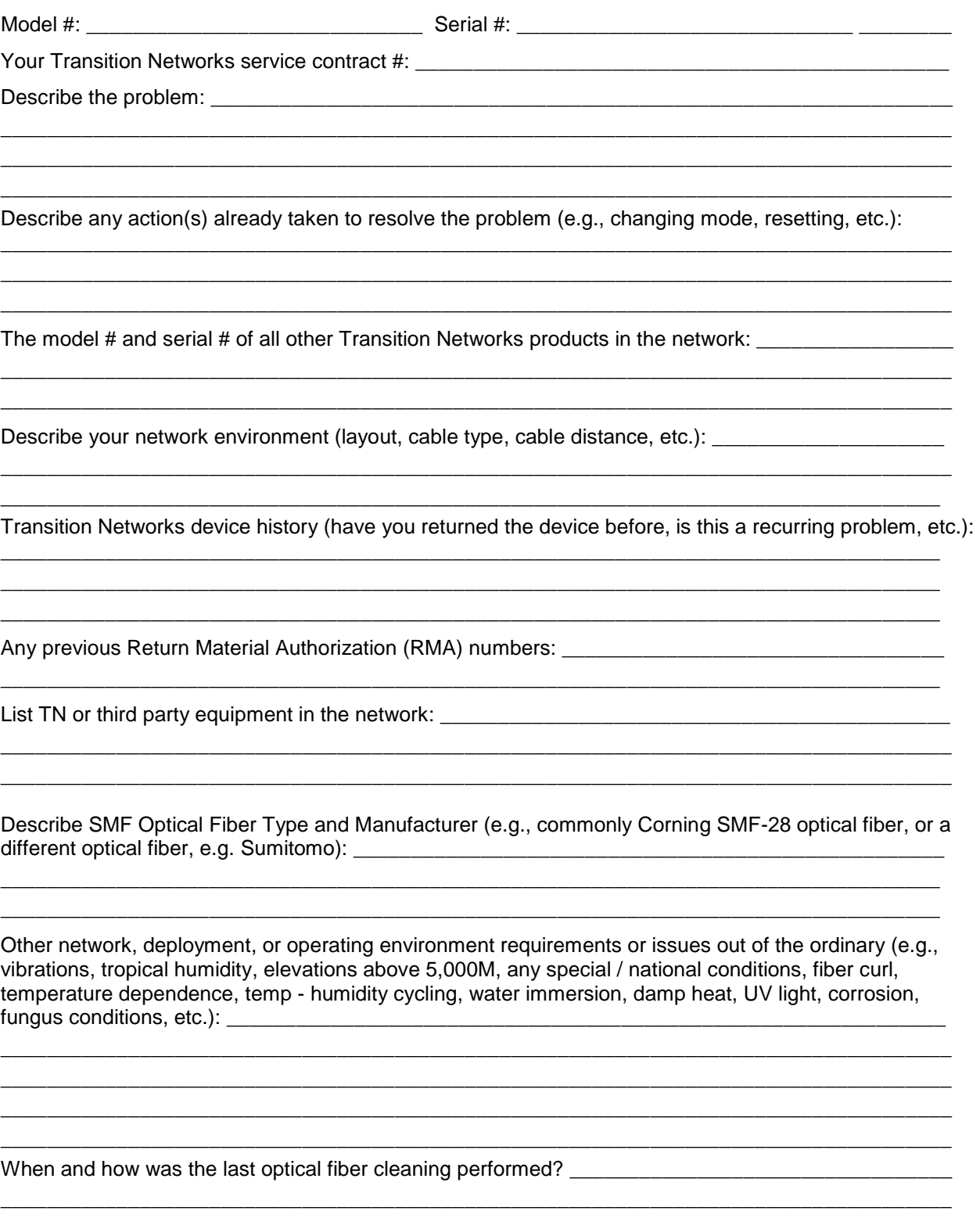

## <span id="page-44-0"></span>**Contact Us**

**Technical Support** Technical support is available 24-hours a day:

US and Canada: 1-800-260-1312

International: 00-1-952-941-7600

#### **Transition Now**

Chat live via the Web with Transition Networks Technical Support.

Log onto [www.transition.com](http://www.transition.com/) and click the **Transition Now** link.

#### **Web-based Seminars**

Log onto [www.transition.com](http://www.transition.com/) and click the **Learning Center** link.

#### **E-Mail**

Ask a question by sending an e-mail to our tech support staff at [techsupport@transition.com](mailto:techsupport@transition.com).

#### **Address**

Transition Networks 10900 Red Circle Drive Minnetonka, MN 55343, U.S.A. Telephone: 952-941-7600 Toll free: 800-526-9267 Fax: 952-941-2322

## <span id="page-44-1"></span>**Compliance Information**

#### **Class I Laser Compliance**

This product has been tested and found to comply with the limits for FDA Class I laser for IEC60825, EN60825, and 21CFR1040 specifications.

#### **Translated Safety Warnings**

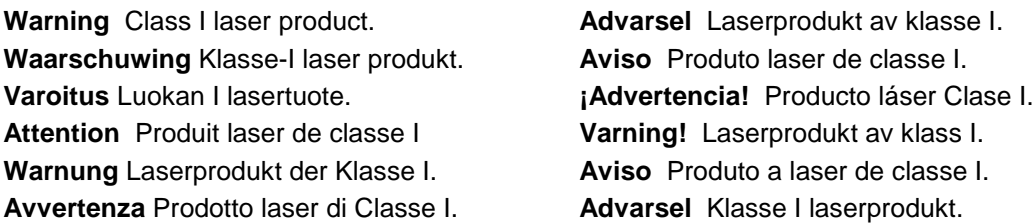

#### **FCC Regulations**

This equipment has been tested and found to comply with the limits for a Class A digital device, pursuant to Part 15 of the FCC rules. These limits are designed to provide reasonable protection against harmful interference when the equipment is operated in a commercial environment. This equipment generates, uses and can radiate radio frequency energy and, if not installed and used in accordance with the instruction manual, may cause harmful interference to radio communications.

Operation of this equipment in a residential area is likely to cause harmful interference, in which case the user will be required to correct the interference at the user's own expense.

#### **Canadian Regulations**

This digital apparatus does not exceed the Class A limits for radio noise for digital apparatus set out on the radio interference regulations of the Canadian Department of Communications.

Le présent appareil numérique n'émet pas de bruits radioélectriques dépassant les limites applicables aux appareils numériques de la Class A prescrites dans le Règlement sur le brouillage radioélectrique édicté par le ministère des Communications du Canada.

#### **European Regulations**

#### **Warning**

This is a Class A product. In a domestic environment this product may cause radio interference in which case the user may be required to take adequate measures.

#### **Achtung !**

Dieses ist ein Gerät der Funkstörgrenzwertklasse A. In Wohnbereichen können bei Betrieb dieses Gerätes Rundfunkstörungen auftreten. In diesem Fäll is der Benutzer für Gegenmaßnahmen verantwortlich.

#### **Attention !**

Ceci est un produit de Classe A. Dans un environment domestique, ce produit risque de créer des

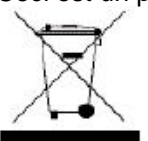

interférences radioélectriques, il appartiendra alors à l'utilsateur de prende les measures spécifiques appropriées.

In accordance with European Union Directive 2002/96/EC of the European Parliament and of the Council of 27 January 2003, Transition Networks will accept post usage returns of

this product for proper disposal. The contact information for this activity can be found in the 'Contact Us' portion of this document.

Der Anschluss dieses Gerätes an ein öffentlickes Telekommunikationsnetz in den EGMitgliedstaaten verstösst gegen die jeweligen einzelstaatlichen Gesetze zur Anwendung der Richtlinie 91/263/EWG zur Angleichung der Rechtsvorschriften der Mitgliedstaaten über Telekommunikationsendeinrichtungen

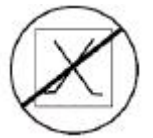

einschliesslich der gegenseitigen Anerkennung ihrer Konformität. CAUTION: RJ connectors are NOT INTENDED FOR CONNECTION TO THE PUBLIC

TELEPHONE NETWORK. Failure to observe this caution could result in damage to the public telephone network.

Der Anschluss dieses Gerätes an ein öffentlickes Telekommunikationsnetz in den EGMitgliedstaaten

verstösst gegen die jeweligen einzelstaatlichen Gesetze zur Anwendung der Richtlinie 91/263/EWG zur Angleichung der Rechtsvorschriften der Mitgliedstaaten über Telekommunikationsendeinrichtungen einschliesslich der gegenseitigen Anerkennung ihrer Konformität.

### *Compliance Declarations Summary*

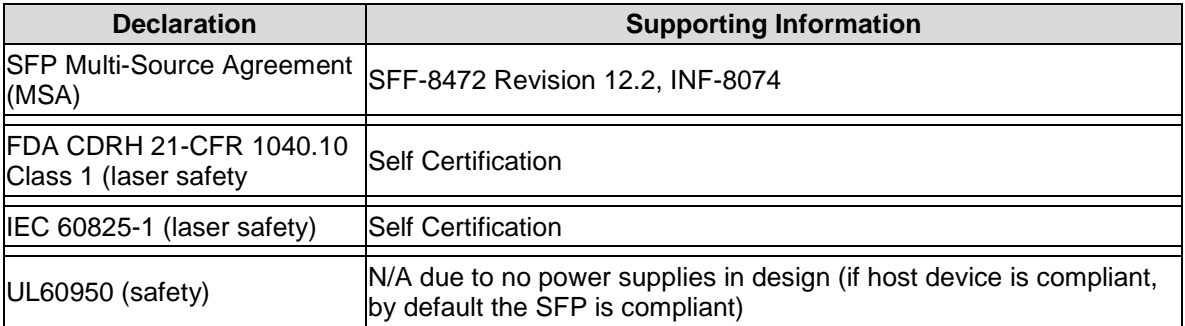

# <span id="page-46-0"></span>**Record of Revisions**

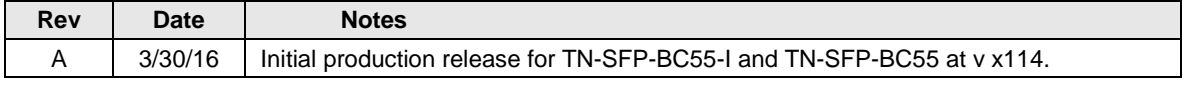

**Trademarks:** All trademarks and registered trademarks are the property of their respective owners.

Some information "Reproduced from the Fiber Optic Association Online Reference Guide. www.thefoa.org".

**Copyright restrictions:** © 2016 Transition Networks. All rights reserved. No part of this work may be reproduced or used in any form or by any means - graphic, electronic or mechanical - without written permission from Transition Networks.

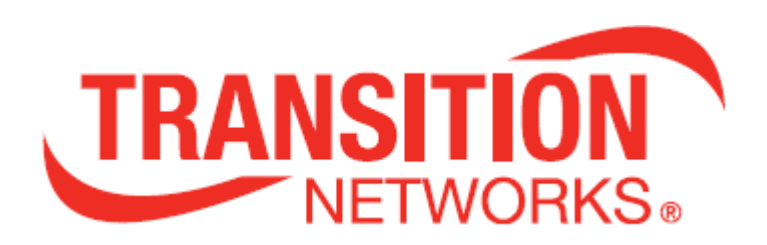